# Handleiding: Werken met het VREG-platform

Laatste update: 23 januari 2024

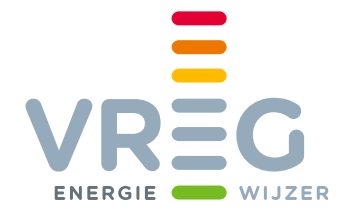

# Inhoudsopgave

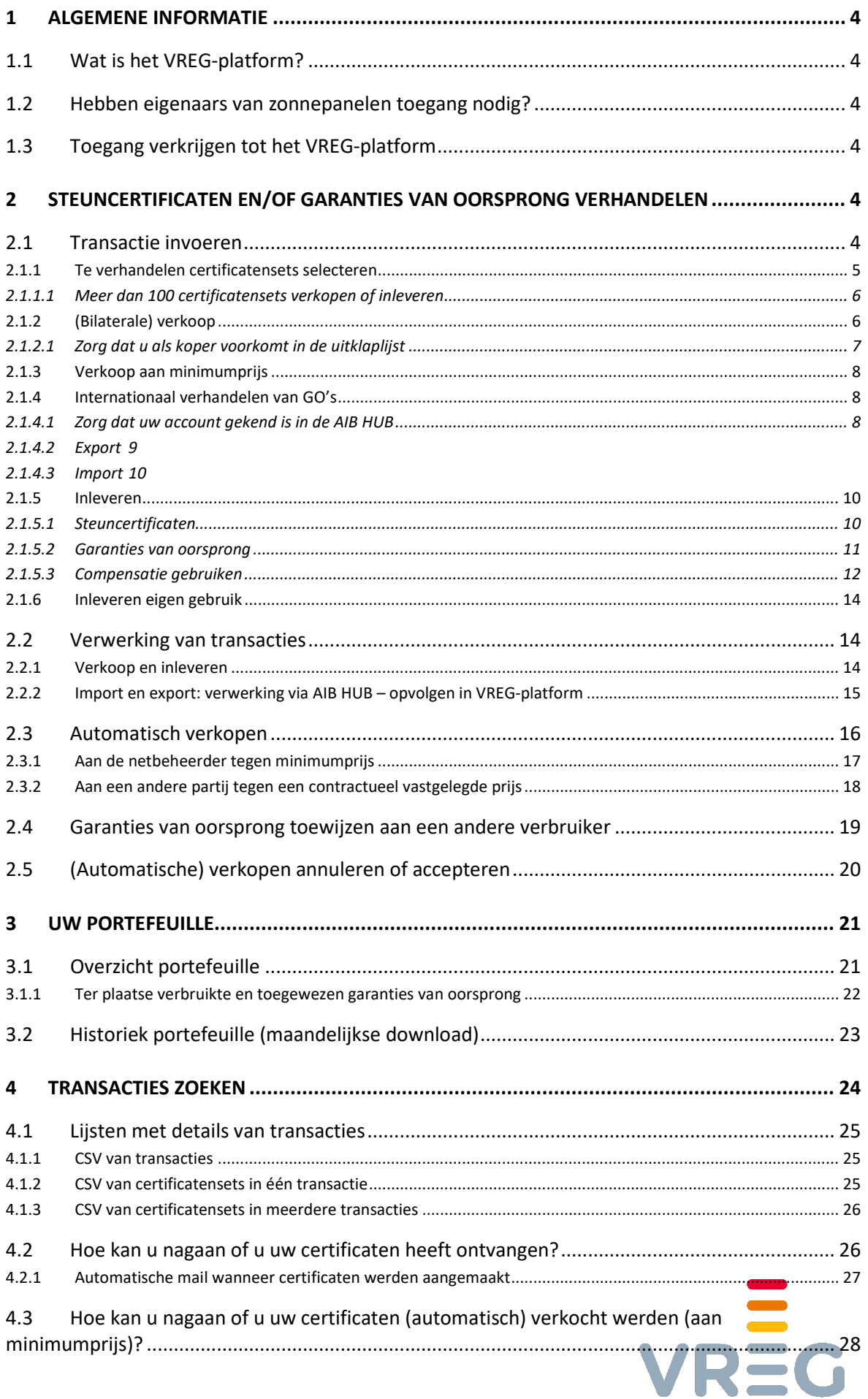

ENERGIE WIJZER

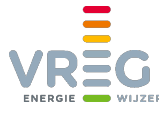

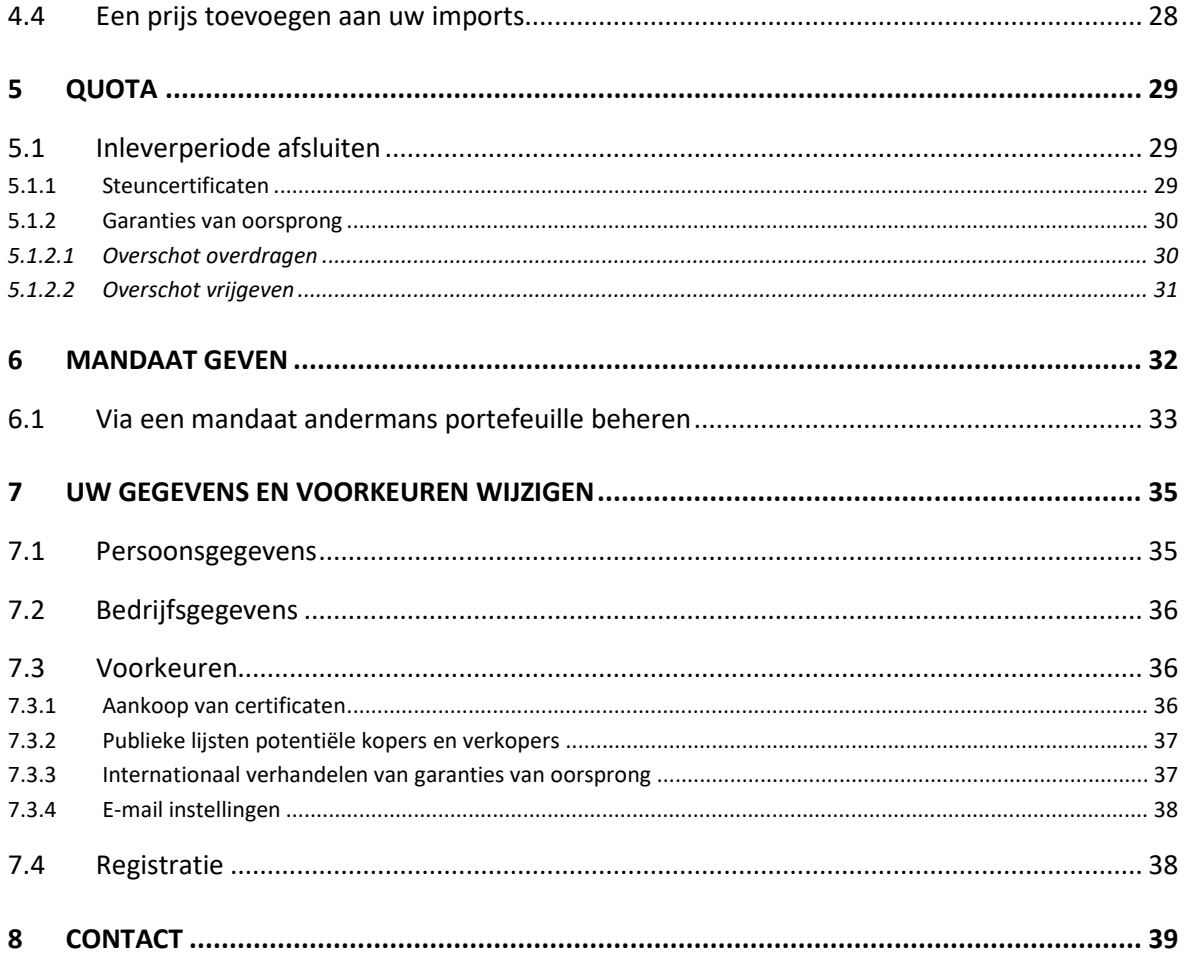

In deze handleiding ziet u schermafbeeldingen met een bruine of groene achtergrond. Dit geeft aan dat deze beelden afkomstig zijn van onze testomgeving.

27/11/2019

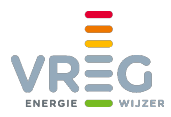

# <span id="page-3-0"></span>**1 ALGEMENE INFORMATIE**

## <span id="page-3-1"></span>**1.1 Wat is het VREG-platform?**

Het VREG-platform is onze online toepassing waarin

**Steuncertificaten en garanties van oorsprong groene stroom en WKK toegekend, verhandeld en ingeleverd worden**. Garanties van oorsprong kunnen ook in- en uitgevoerd worden naar het buitenland via de AIB HUB die gekoppeld is aan dit platform. (de "certificatendatabank")

<span id="page-3-2"></span>**Leveranciers en netbeheerders hun rapporteringen aan ons overmaken** (het "extranet")

## **1.2 Hebben eigenaars van zonnepanelen toegang nodig?**

De meeste eigenaars van zonnepanelen hebben geen toegang nodig tot ons VREG-platform. Zij kunnen voor het verkopen van hun steuncertificaten en al hun vragen rond hun dossier terecht bij [de netbeheerders.](https://www.vreg.be/nl/wie-is-uw-netbeheerder)

<span id="page-3-3"></span>Enkel eigenaars van zonnepanelen > 10 kW die hun garanties van oorsprong willen verhandelen, hebben daarvoor toegang tot ons platform nodig. Inloggen in het VREG-platform is niet mogelijk wanneer in het portaal van de distributienetbeheerders de automatische verkoop is ingeschakeld.

## **1.3 Toegang verkrijgen tot het VREG-platform**

<span id="page-3-4"></span>In de handleiding ["Toegang tot het VREG-platform"](https://www.vreg.be/nl/handleiding-vreg-platform) leest u hoe u kan registreren op het VREGplatform en hoe u de nodige toegangsrechten kan verwerven.

# **2 STEUNCERTIFICATEN EN/OF GARANTIES VAN OORSPRONG VERHANDELEN**

## <span id="page-3-5"></span>**2.1 Transactie invoeren**

Een transactie invoeren doet u via **Transacties > Transactie invoeren**. Vervolgens kiest u het juiste type transactie:

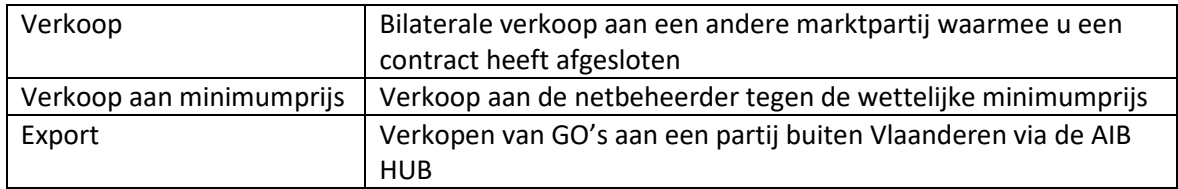

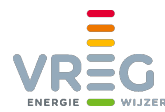

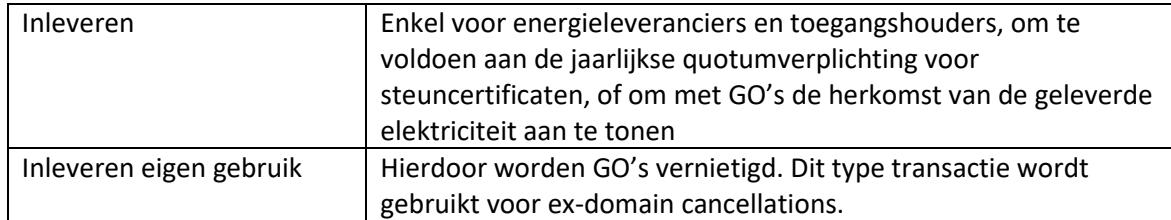

## <span id="page-4-0"></span>**2.1.1 Te verhandelen certificatensets selecteren**

Op het volgende scherm kan u selecteren welke certificaten u wil verhandelen. U kan filteren op verschillende criteria:

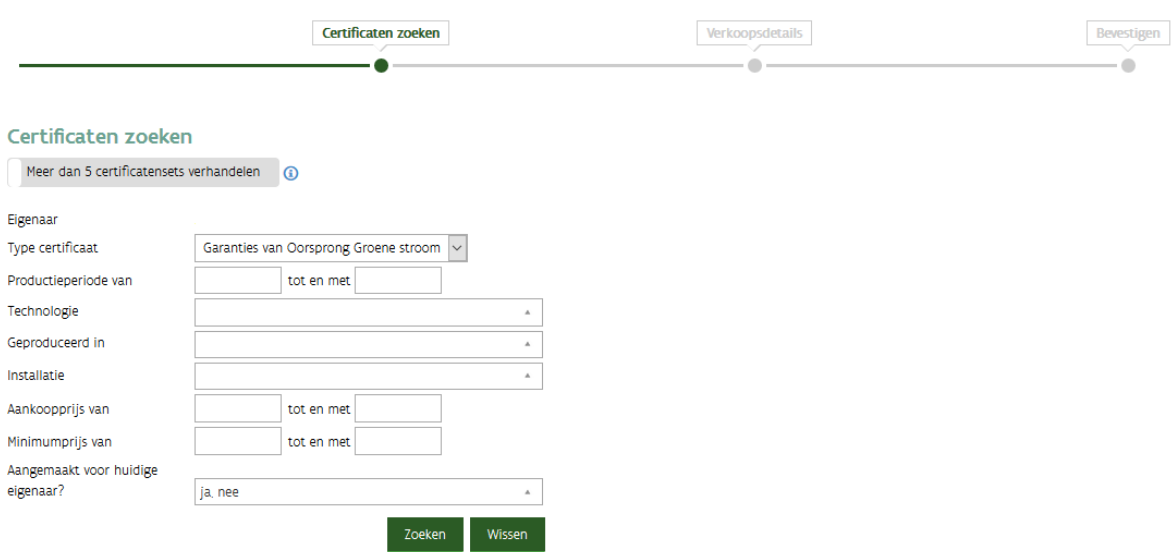

Maak hier eventueel een bepaalde selectie en klik op "Zoeken". De certificatensets die beschikbaar zijn voor het gekozen transactietype en die voldoen aan de zoekcriteria, worden

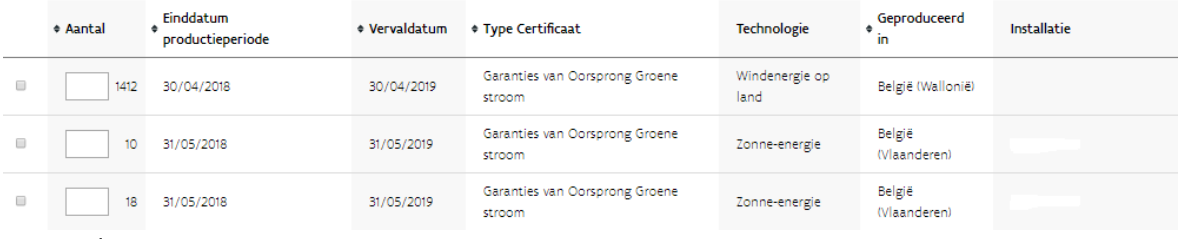

getoond:

U kan automatisch de oudste van de getoonde certificaten laten selecteren voor de transactie door in dit vakje het gewenste aantal in te vullen en daarna te klikken op de ronde pijl:

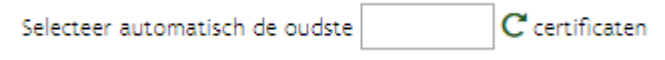

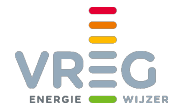

U kan ook manueel selecteren welke (delen van) certificatensets u wil verhandelen (bij verkopen of inleveren kan dat enkel als u [minder dan 100 certificatensets verhandelt\)](#page-5-0). Vink de gewenste set aan en pas eventueel het aantal van die set dat u wil verhandelen aan:

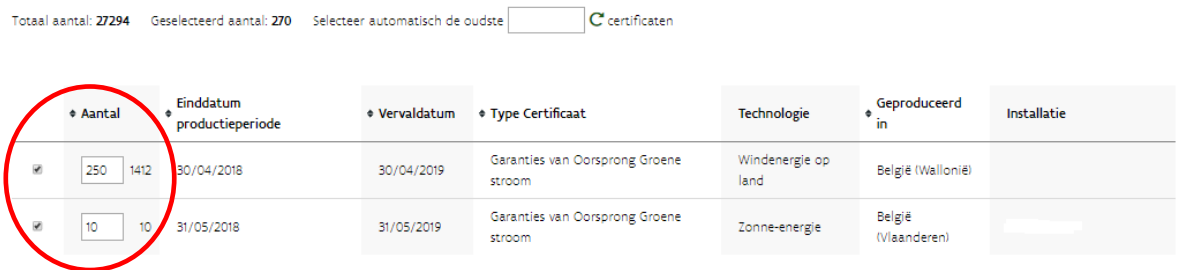

Boven de certificatensets ziet u hoeveel certificaten u beschikbaar heeft voor de gekozen transactie, en hoeveel u er al heeft geselecteerd. Klik op "Volgende".

## <span id="page-5-0"></span>*2.1.1.1 Meer dan 100 certificatensets verkopen of inleveren*

Bij het invoeren van een verkoop of een inlevering, is het manueel selecteren van (delen van) certificatensets enkel mogelijk als u minder dan 100 certificatensets selecteert.

Als u meer dan 100 certificatensets in één transactie van type "Verkoop" of "Inleveren" wil verhandelen, kan u de (delen van) certificatensets niet meer manueel selecteren. U kan dan enkel een bepaald aantal te verhandelen certificaten automatisch door het systeem laten selecteren de vinkjes en het vakje bij "aantal" zijn uitgegrijsd.

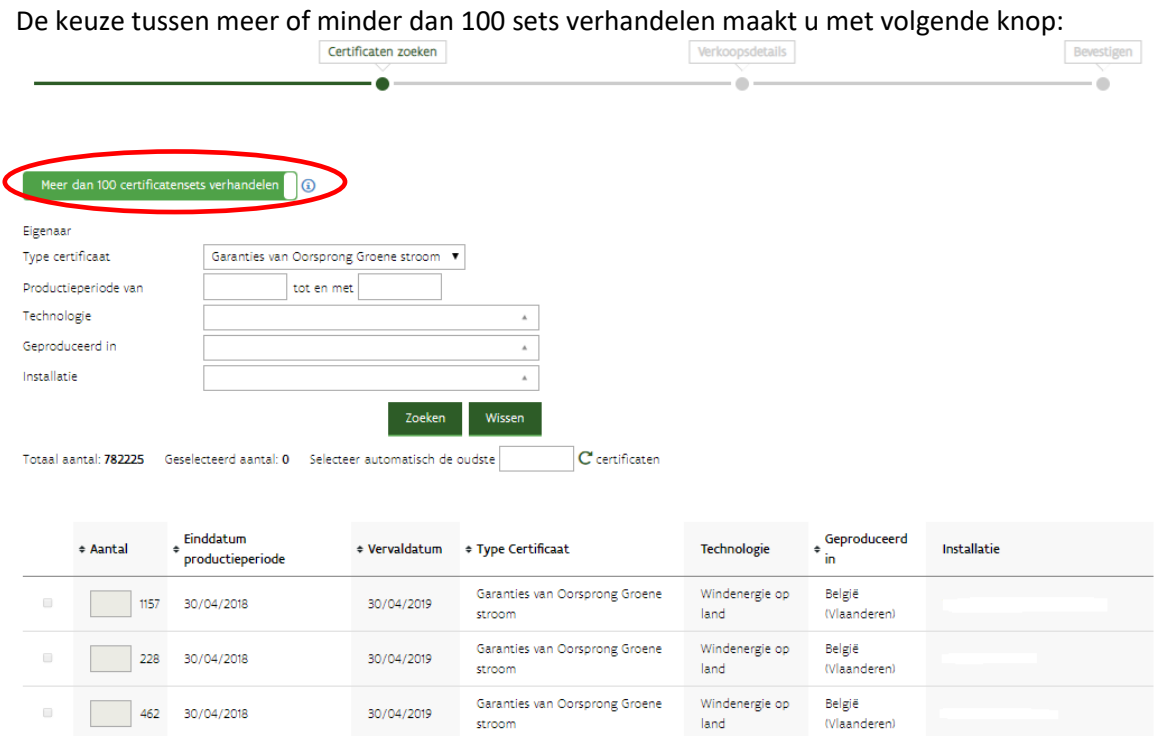

De volgende schermen verschillen naargelang het type transactie dat u selecteerde:

## <span id="page-5-1"></span>**2.1.2 (Bilaterale) verkoop**

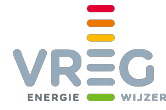

Typ het begin van de naam van de door u gewenste koper in het veld "Koper". Zodra u minstens 3 tekens heeft getypt, geeft het systeem u een uitklaplijst van mogelijke kopers.

[Staat de door u gewenste koper niet in de uitklaplijst?](#page-6-0)

Vul vervolgens de afgesproken prijs in, duidt aan welke factoren de prijs bepaalden en klik op "Volgende".

U krijgt een overzicht te zien van de ingevoerde gegevens. Tenslotte kan u nog een mededeling toevoegen die enkel voor uzelf zichtbaar is. Om af te ronden klikt u op "Bevestigen".

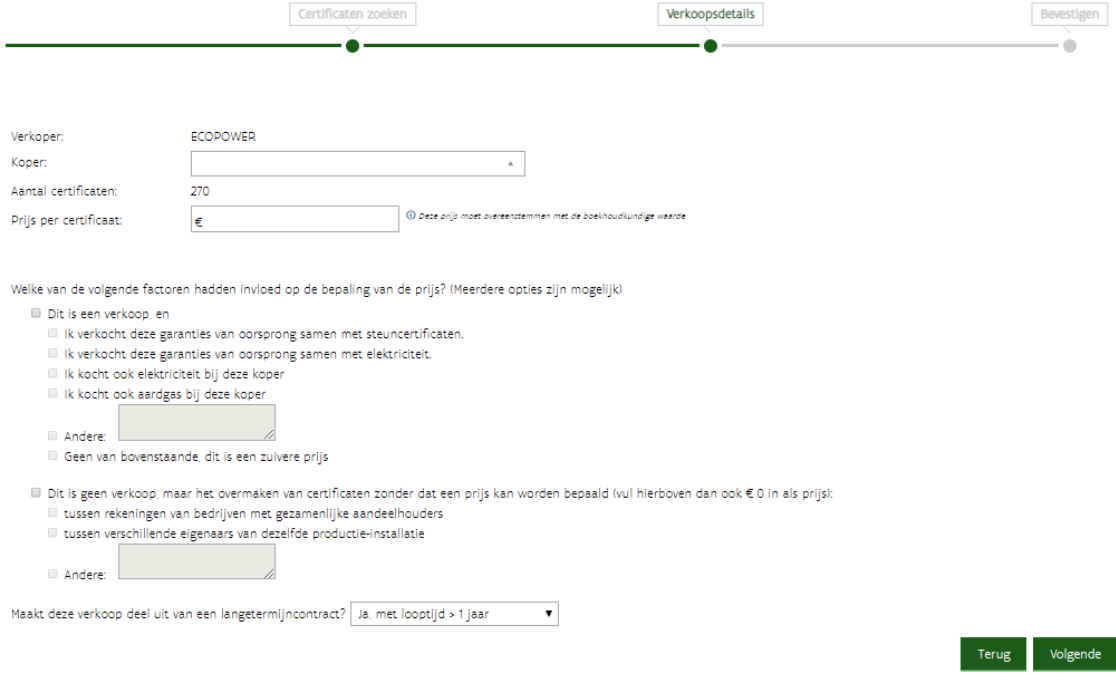

## <span id="page-6-0"></span>[Daarna moet de verkoop nog door de koper aanvaard worden.](#page-18-1)

#### *2.1.2.1 Zorg dat u als koper voorkomt in de uitklaplijst*

Om steuncertificaten of garanties van oorsprong **te kunnen kopen**, moet u ervoor zorgen dat uw account is opgenomen in de uitklaplijst van mogelijke kopers. Dat doet u door het **vinkje "Aankoop van certificaten" onder [uw voorkeuren](#page-35-1) aan te zetten**. U vindt dit vinkje bij Mijn Gegevens > Voorkeuren:

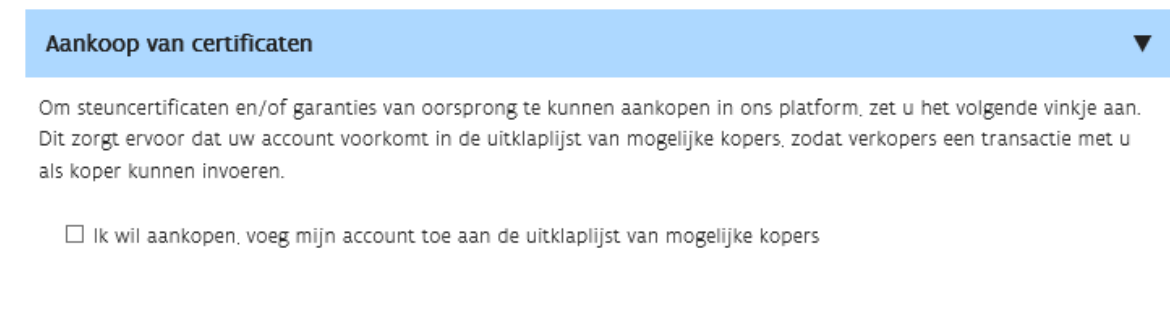

Als dat vinkje uitstaat komt uw naam niet voor in de lijst van mogelijke kopers, die de verkoper ziet bij het invoeren van de transactie in het VREG-platform.

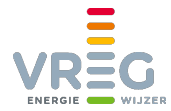

## <span id="page-7-0"></span>**2.1.3 Verkoop aan minimumprijs**

Bij een verkoop aan minimumprijs moet u geen koper of prijs invoeren, deze zijn immers wettelijk bepaald. Na het selecteren van de te verkopen certificatensets krijgt u een overzicht van het aantal certificaten, aan welke netbeheerder en tegen welke prijs verkocht zal worden.

U kan een mededeling toevoegen die enkel voor uzelf zichtbaar is. Om af te ronden klikt u op "Bevestigen".

Een verkoop aan minimumprijs **moet niet door de koper aanvaard worden**, maar wordt meteen automatisch goedgekeurd.

## <span id="page-7-1"></span>**2.1.4 Internationaal verhandelen van GO's**

## <span id="page-7-2"></span>*2.1.4.1 Zorg dat uw account gekend is in de AIB HUB*

Om GO's te kunnen importeren en exporteren, maakt de VREG deel uit van de "Association of [Issuing Bodies" \(AIB\).](https://www.aib-net.org/) Dat is een Internationale Vereniging die de herkomst van energie in Europa wil garanderen. AIB baat ook de "AIB HUB" uit, een softwareplatform waarin GO's in een gestandaardiseerd formaat internationaal kunnen worden uitgewisseld.

**Om te kunnen importeren en exporteren, moet uw account gekend zijn in de AIB HUB**. Uw account wordt automatisch naar de HUB doorgegeven, als u het volgende vinkje aanzet onder Mijn Gegevens > Voorkeuren:

#### Internationaal verhandelen van garanties van oorsprong

Om garanties van oorsprong te kunnen verhandelen buiten Vlaanderen hebt u toegang nodig tot de AIB HUB. Als u het volgende vinkje aanzet, wordt uw account automatisch doorgegeven en kan u garanties van oorsprong importeren en exporteren:

II Ik wil garanties van oorsprong verhandelen buiten Vlaanderen

 $\blacktriangledown$ 

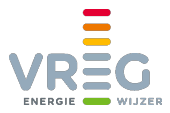

## <span id="page-8-0"></span>*2.1.4.2 Export*

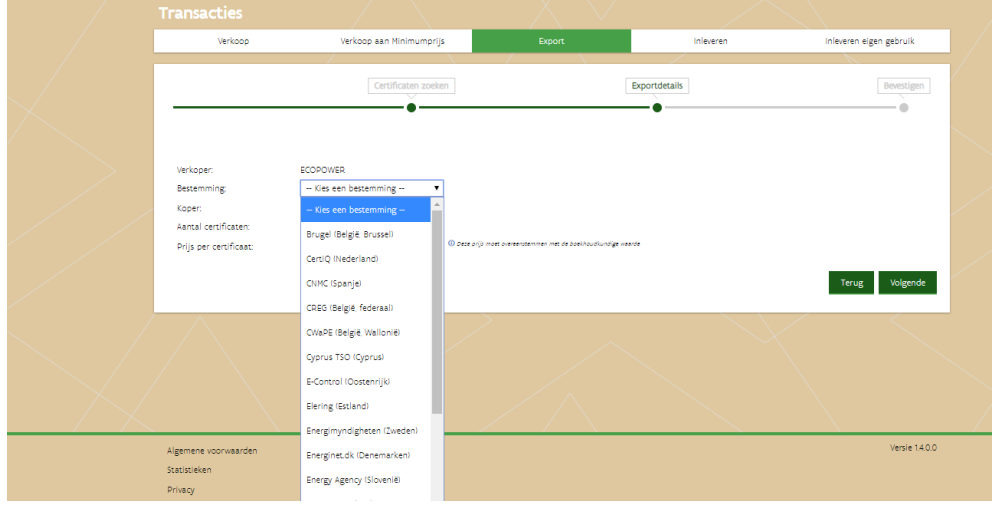

Bij het exporteren van GO's buiten Vlaanderen, moet u eerst de bestemming selecteren:

Daarna wordt de lijst van gekende kopers in de geselecteerde bestemming getoond:

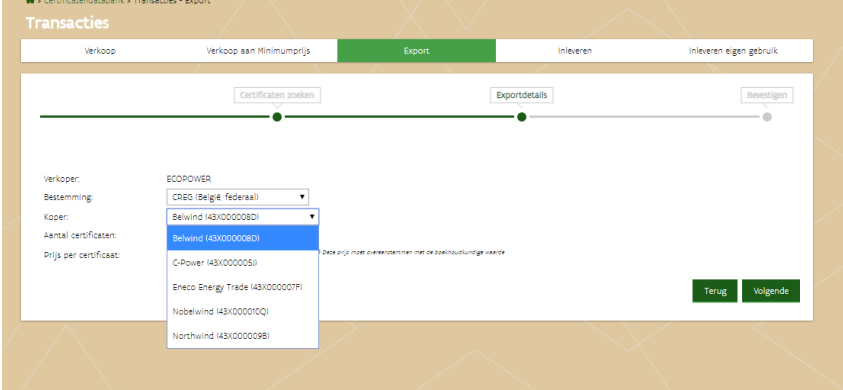

Selecteer de gewenste koper en voer de afgesproken prijs in. Klik op "Volgende".

U krijgt een overzicht te zien van de ingevoerde gegevens. Tenslotte kan u nog een mededeling toevoegen die enkel voor uzelf zichtbaar is. Om af te ronden klikt u op "Bevestigen".

[Meer informatie over de verwerking van uw export?](#page-14-0)

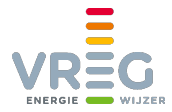

## <span id="page-9-0"></span>*2.1.4.3 Import*

Een import van GO's wordt uiteraard niet geïnitieerd in het VREG-platform, maar in het systeem van waaruit de GO's naar ons systeem geïmporteerd worden. De verkoper richt zich hiervoor tot de [uitreikende instantie \("Issuing Body" of IB\) van het land of de regio waar de GO's zich](https://www.aib-net.org/en_US/facts/aib_members/aib_members1)  [bevinden.](https://www.aib-net.org/en_US/facts/aib_members/aib_members1)

Hierbij heeft hij de unieke code van de aankoper in het VREG-platform nodig. U kan uw eigen unieke code (uw "member EAN" dat begint met 29X) terugvinden in het VREG-platform onder [Mijn Gegevens > Registratie:](#page-37-1)

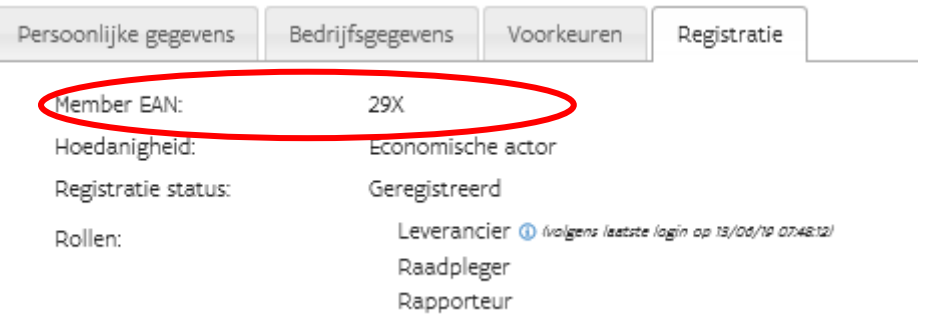

De import wordt geïnitieerd in het systeem van de exporterende IB. Via d[e AIB HUB](https://www.vreg.be/nl/niet-vlaamse-garanties-van-oorsprong) wordt dit bericht naar het VREG-platform verstuurd.

[Meer informatie over de verwerking van uw import?](#page-14-0) [U kan ook een prijs toevoegen aan uw import nadat deze werd goedgekeurd.](#page-27-1)

#### <span id="page-9-1"></span>**2.1.5 Inleveren**

#### <span id="page-9-2"></span>*2.1.5.1 Steuncertificaten*

Als u **steuncertificaten wil inleveren voor de jaarlijkse quotumverplichting van 30 april**, krijgt u na het [selecteren van de certificatensets](#page-4-0) volgend overzicht te zien:

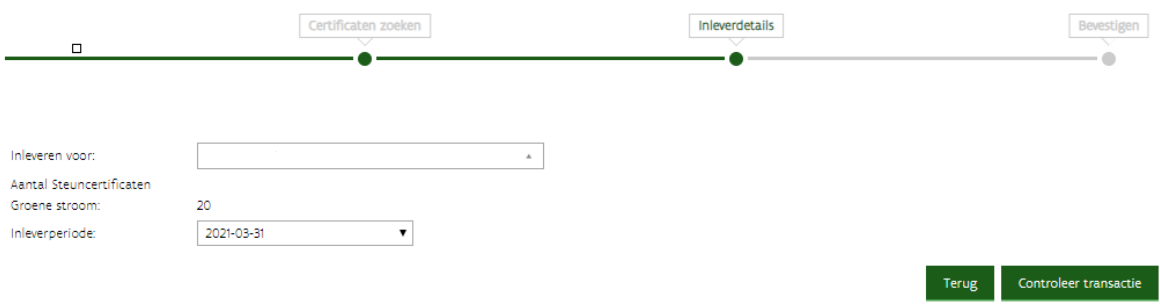

Meestal is er voor de jaarlijkse quotumverplichting maar één inleverperiode geopend, dus hebt u maar één optie in de uitklaplijst "Inleverperiode".

Bij "Inleveren voor" staat standaard uw eigen onderneming. Als u wil inleveren voor het quotum van uw eigen onderneming, klikt u vervolgens op "Controleer transactie".

Tenslotte kan u nog een mededeling toevoegen die enkel voor uzelf zichtbaar is. Om af te ronden klikt u op "Bevestigen".

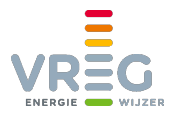

#### 2.1.5.1.1 Zelfindiening van steuncertificaten

Om een zelfindiening te kunnen doen, moet uw account in het VREG-platform mogelijks worden aangepast. Ziet u het transactietype "Inleveren" niet onder Transacties > Transactie invoeren? [Contacteer ons dan](#page-38-0) zodat wij uw account kunnen aanpassen.

Wenst u **steuncertificaten in te leveren voor het quotum van een andere marktpartij**, dan selecteert u bij "Inleveren voor" de leverancier/toegangshouder in wiens naam u certificaten inlevert.

**Typ minstens 3 letters** van de naam van deze onderneming. Daarna zal het systeem beginnen zoeken en verschijnt een uitklaplijst. Selecteer de juiste partij en klik op "Controleer transactie".

U kan nog een mededeling toevoegen die enkel voor uzelf zichtbaar is. Om af te ronden klikt u op "Bevestigen". Volgende pop-up verschijnt:

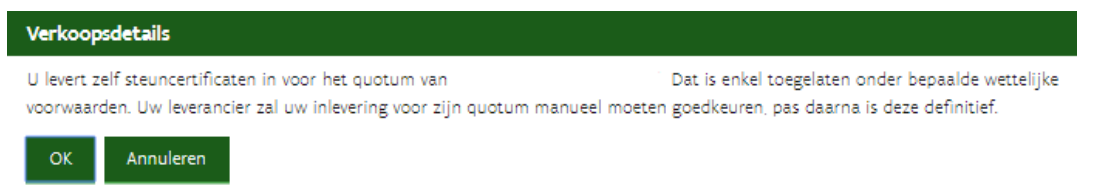

[Nadat de inlevering verwerkt is,](#page-13-2) kan de partij voor wiens quotum u inleverde de transactie accepteren. Zodra dat gebeurt wordt de transactie goedgekeurd.

De partij waarvoor u inlevert wordt automatisch per e-mail attent gemaakt op deze inlevering die zij nog moeten goedkeuren. Het onderwerp van deze mail is "Te accepteren zelfindiening in VREG handelsdatabank".

2.1.5.1.2 Inlevering door energieleveranciers die geen toegangshouders zijn, of derde partijen

Op het transmissienet, het plaatselijk vervoernet (Elia) en op gesloten distributienetten zijn de toegangshouder en de leverancier mogelijks twee verschillende partijen. In dat geval kan de toegangshouder voor de inlevering van steuncertificaten beroep doen op de energieleverancier die levert op het toegangspunt, of op een derde partij.

Opdat de leverancier of derde partij steuncertificaten kunnen inleveren voor de toegangshouder, zijn in het VREG-platform volgende rechten nodig:

- Quotumplichtige toegangshouder: "VREG Energieleverancier"
- Indiener: "VREG Rekeninghouder" of "VREG Energieleverancier"

<span id="page-10-0"></span>U kan deze rechten zelf in orde brengen via het Gebruikersbeheer.

#### *2.1.5.2 Garanties van oorsprong*

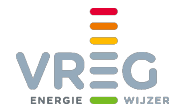

Bij het inleveren van GO's selecteert u het juiste product en de juiste inleverperiode. Hier komt het vaak voor dat inleverperiodes voor meerdere periodes en/of producten tegelijkertijd geopend zijn. **Let dus goed op dat u het juiste product en de juiste periode selecteert!**

Klik vervolgens op "Controleer transactie". Certificaten zoeken Inleverdetails Bevestigen o. Inleveren voor:  $001$ Product: ¥ Inleverperiode: 2019-02 Aantal Garanties van Oorsprong Groene stroom:  $10$ 

U kan nog een mededeling toevoegen die enkel voor uzelf zichtbaar is. Om af te ronden klikt u op "Bevestigen".

#### [Meer informatie over de verwerking van uw inlevering?](#page-13-2)

Bij de details van een inlevering kan u achteraf terugvinden voor welke periode en voor welk product de transactie gebeurde:

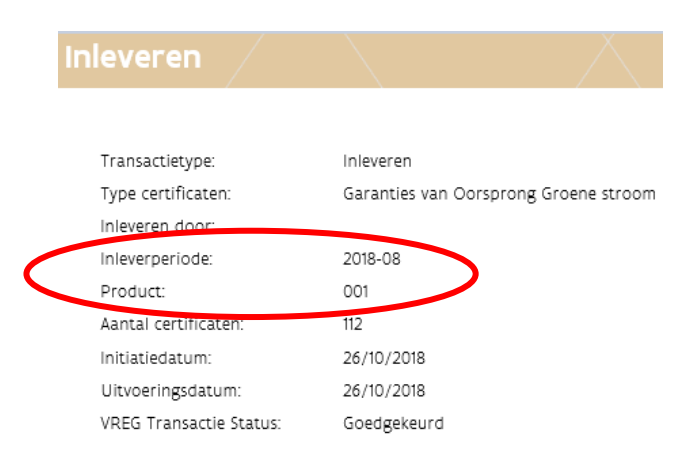

<span id="page-11-0"></span>Het verder opvolgen van uw maandelijkse inleveringen kan u doen via de [pagina "Quota".](#page-27-1)

#### *2.1.5.3 Compensatie gebruiken*

Als na het afsluiten van de jaarlijkse brandstofmix blijkt dat u in het voorgaande kalenderjaar teveel GO's bij de VREG inleverde, krijgt u in het volgende kalenderjaar "compensatie". Deze kan u gebruiken om het **tekort voor een bepaalde inleverperiode te verminderen**. Als u compensatie gebruikt is het resultaat dus gelijkaardig aan het inleveren van GO's, maar er zijn aan compensatie geen effectieve GO's verbonden.

Bij het bepalen van de eigenschappen van de door u geleverde elektriciteit, voor de brandstofmix en de groencheck, krijgt de gebruikte compensatie de karakteristieken (land van productie en energiebron) van alle GO's die u voor het vorige kalenderjaar inleverde.

U kan uw compensatie inzetten bij een **product naar keuze**, voor alle inleverperiodes van het **huidige kalenderjaar**.

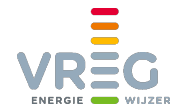

De kolom "Compensatie" is op het scherm Quota > Garanties van oorsprong enkel zichtbaar voor marktpartijen die over compensatie beschikken. **Om de compensatie in te zetten, selecteert u bovenaan enkel de inleverperiodes met status "Open"**:

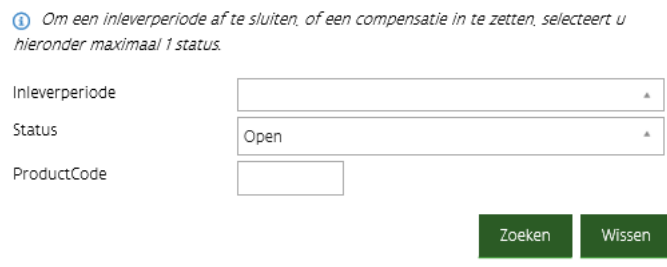

Vervolgens vult u het aantal dat u van de compensatie wil gebruiken in bij het juiste product.

In volgend voorbeeld zijn 1210 eenheden compensatie beschikbaar. Deze kunnen zowel voor product 001 als voor 002 worden ingezet. Vul bij het juiste product het aantal in dat u van de compensatie wil gebruiken. Klik daarna rechts onderaan op "Wijzigingen opslaan":

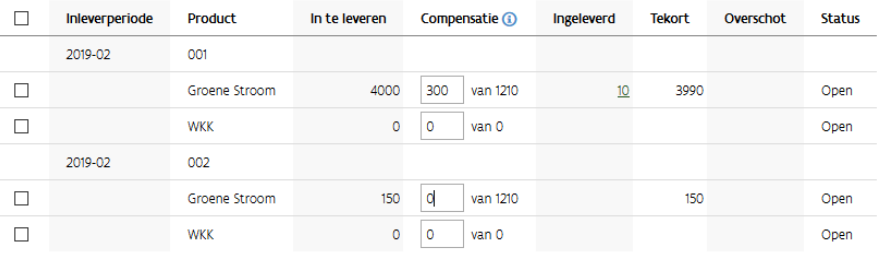

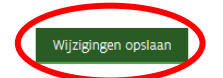

U ziet daarna dat het tekort is verminderd met het aantal dat van de compensatie heeft gebruikt:

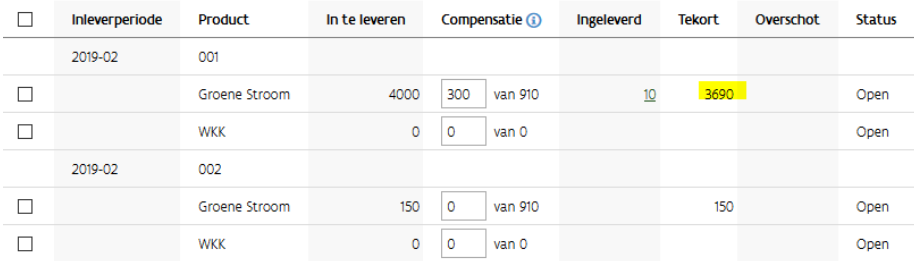

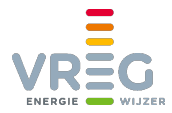

## <span id="page-13-0"></span>**2.1.6 Inleveren eigen gebruik**

Inleveren voor eigen gebruik is enkel mogelijk voor GO's. Met dit type transactie vernietigt u de geselecteerde GO's. Ze kunnen daarna niet meer worden verhandeld of ingeleverd en tellen niet mee voor de GroenCheck of brandstofmix. Daarvoor gebruikt u het transactietype ["Inleveren"](#page-10-0).

Het transactietype "inleveren eigen gebruik" wordt meestal gebruikt om garanties van oorsprong in te leveren om de herkomst van geleverde elektriciteit aan te tonen in een land dat niet is aangesloten op de HUB van de [Association](https://www.aib-net.org/web/portal) of Issuing Bodies (AIB). Als bewijsstuk leveren wij dan een "ex-domain cancellation statement" af.

U bent bij het invoeren verplicht een reden van inlevering mee te geven:

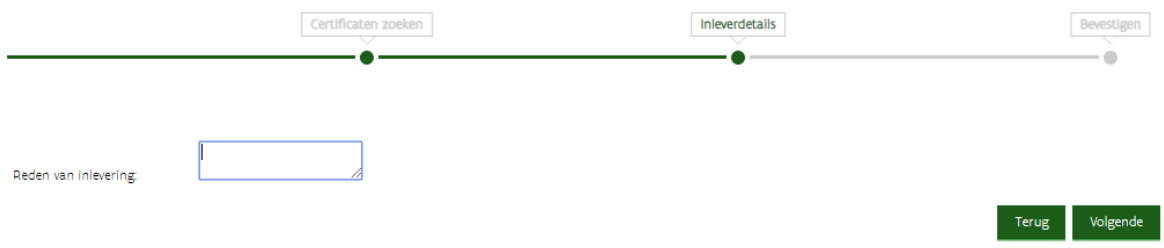

Klik daarna op "Volgende".

<span id="page-13-1"></span>U kan nog een mededeling toevoegen die enkel voor uzelf zichtbaar is. Om af te ronden klikt u op "Bevestigen". Een inlevering voor eigen gebruik van GO's wordt meteen automatisch goedgekeurd.

## **2.2 Verwerking van transacties**

#### <span id="page-13-2"></span>**2.2.1 Verkoop en inleveren**

Verkopen en inleveringen worden sequentieel verwerkt en doorlopen verschillende statussen.

Eerst krijgen deze transacties status **"te verwerken"**. De **bijhorende sets** worden op dat moment enkel **geblokkeerd** zodat ze niet voor een volgende transactie geselecteerd kunnen worden. De transactie wordt "in de rij" gezet voor verdere verwerking.

De volledige afwerking van de transactie gebeurt door een batch-job die de transacties 1 per 1 verwerkt. **Zodra de batch job de transactie heeft opgepikt** wordt de status **"aan het verwerken"**.

Nadat de verwerking is afgerond gaat de transactie naar [status "goed te keuren"](#page-18-1) (voor een bilaterale verkoop) of "goedgekeurd" (voor een inlevering).

De batch-job draait om het half uur. Voor kleine transacties op momenten dat het systeem weinig belast is, kan dit zo snel gaan dat u als gebruiker de tussenliggende statussen niet opmerkt. In heel drukke periodes is het mogelijk dat transacties pas na enkele uren verwerkt zijn!

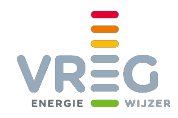

## **Zolang een verkoop of inlevering status "te verwerken" of "aan het verwerken" heeft**:

- Worden certificatensets die u gedeeltelijk verhandelt **nog niet gesplitst**. Tijdens de verwerking is de volledige set geblokkeerd en dus niet bruikbaar voor andere transacties. *Als bijvoorbeeld van een set van 1.000 certificaten slechts 1 wordt verkocht/ingeleverd, dan zal het aantal certificaten in de portefeuille dus initieel even dalen met 1.000 ipv met 1. Pas nadat de transactie verwerkt is zullen de overige 999 terug beschikbaar worden.*
- Kan een verkoop **niet geaccepteerd of geannuleerd worden** door koper of verkoper. De koper kan de transactie wel al zien onder "Openstaande transacties".
- Wordt het **aantal ingeleverde certificaten nog niet verhoogd** op de pagina ["Quota".](#page-28-0)
- Heeft de transactie nog **geen uitvoeringsdatum**, dus kan u ze niet terugvinden als u zoekt op datum via ["Transactie zoeken".](#page-23-0) Zoek enkel op de status van de transactie.

## <span id="page-14-0"></span>**2.2.2 Import en export: verwerking via AIB HUB – opvolgen in VREG-platform**

Imports en exports worden verzonden via de AIB HUB. Zowel in de AIB HUB als in het VREGplatform (voor imports) gebeurt een validatie van dit bericht.

Na positieve validatie krijgt de transactie in het VREG-platform de status "goedgekeurd". U wordt daarvan via e-mail op de hoogte gebracht; het onderwerp van deze automatische mails is "Export van garanties van oorsprong – verwerkt" of in het geval van import "Import van garanties van oorsprong voltooid". In het geval van een import zijn de garanties van oorsprong onmiddellijk in de portefeuille beschikbaar voor verdere transacties.

Na negatieve validatie worden de GO's terug op de oorspronkelijke rekening van de verkoper gezet. Redenen voor negatieve validatie kunnen bijvoorbeeld zijn

- Volgens de regels van de ontvangende issuing body zitten er [vervallen GOs](https://www.vreg.be/nl/garanties-van-oorsprong-0) in de transactie,
- De meegegeven code van de aankoper is niet gekend in het VREG-platform,
- [De transfer komt vanuit Zwitserland of bevat Zwitserse GO's,](https://www.vreg.be/nl/niet-vlaamse-garanties-van-oorsprong)
- …

Elk lid van de AIB mag bijkomende regels opleggen rond welke GO's aanvaard worden, hoe de vervaldatum van een GO wordt bepaald, enzovoort. Een overzicht van de voorwaarden per uitreikende instantie is te vinden op [https://www.aib-net.org/facts/market-information/imposed](https://www.aib-net.org/facts/market-information/imposed-conditions-trade-expiry-and-cancellation)[conditions-trade-expiry-and-cancellation.](https://www.aib-net.org/facts/market-information/imposed-conditions-trade-expiry-and-cancellation)

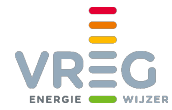

Een import die niet kon worden goedgekeurd, is niet terug te vinden in het VREG-platform. Een export krijgt status "Foutief". Bij de details van de export kan u terugvinden waarom de transactie niet kon doorgaan:

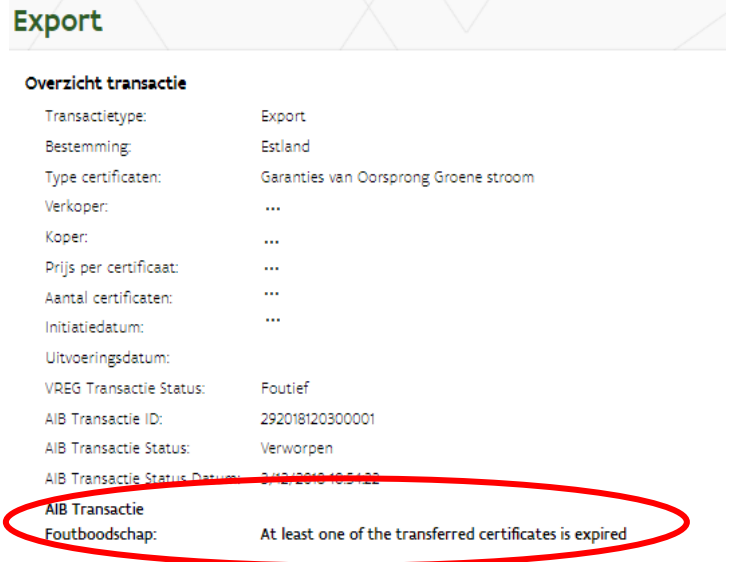

Normaalgezien gebeurt de afhandeling van imports en exports geautomatiseerd en snel. Het is echter altijd mogelijk dat er technische problemen opduiken in één van de betrokken systemen. Maak daarom **goede afspraken over de minimum resterende geldigheidsduur** van de over te dragen GO's. Zorg ervoor dat ze nog voldoende lang geldig zijn om de tijdsduur voor de afhandeling van eventuele technische storingen te overbruggen. Als de GO's hun vervaldatum naderen, volg dan de status van de transactie nauwgezet op.

Als een import of export **langer dan een dag hangende** blijft, kan u [contact](#page-38-0) met ons opnemen. U kan ook d[e issuing body van de tegenpartij](https://www.aib-net.org/facts/eecs-registries/registries) contacteren als u vermoedt dat daar iets misloopt.

<span id="page-15-0"></span>[Nadat een import is goedgekeurd, kan u indien gewenst een prijs toevoegen.](#page-27-1)

## **2.3 Automatisch verkopen**

Het is mogelijk om een automatische verkoop in te stellen. Al uw certificaten van een bepaalde type (steuncertificaten of GO's, groen of WKK) worden dan automatisch verkocht meteen nadat ze werden toegekend. Als u nog certificaten van het geselecteerde type in uw portefeuille heeft, worden ook meteen automatisch verkocht, al is dat pas de volgende dag zichtbaar in het platform.

Met een automatische verkoop vermijdt u dat u telkens manueel een transactie moet invoeren, als u bijvoorbeeld een langlopend contract heeft afgesloten.

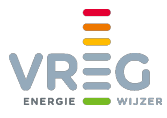

## Automatisch verkopen doet u op de pagina Transacties > Automatisch verkopen en toewijzen:

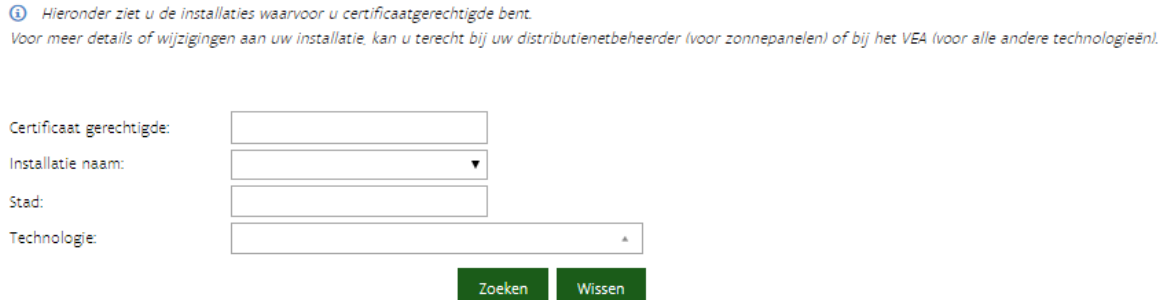

Vul eventueel één of meerder zoekcriteria in en klik op de knop "Zoeken". **Ook als u geen zoekcriteria wenst in te voeren, moet u op de knop "Zoeken" klikken.**

Alle installaties waarvoor u een automatische verkoop kan instellen worden vervolgens getoond:

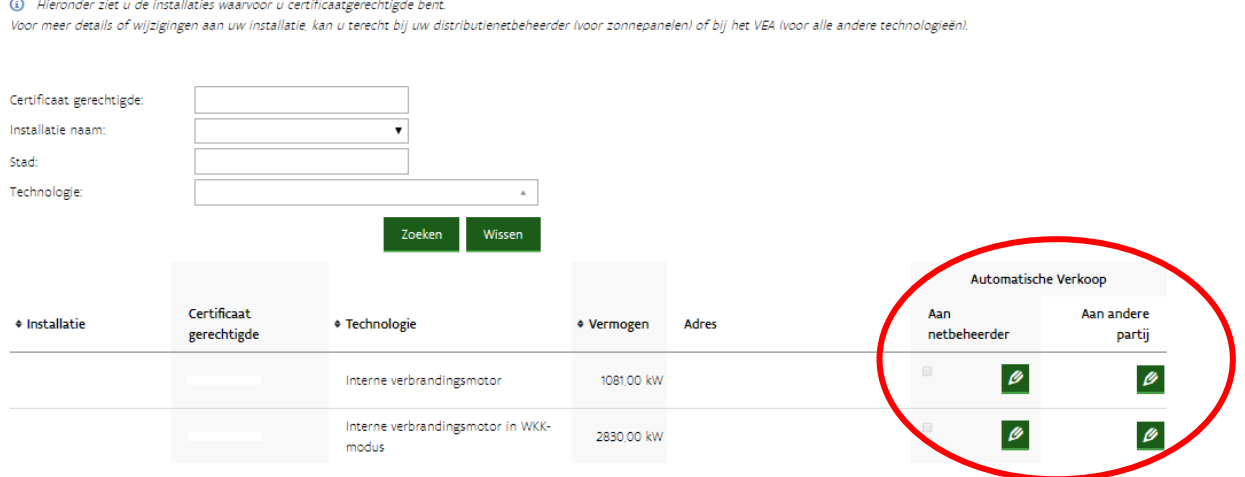

Via de potloodjes kan u een automatische verkoop invoeren of verwijderen, aan de netbeheerder of aan een andere marktpartij.

#### <span id="page-16-0"></span>**2.3.1 Aan de netbeheerder tegen minimumprijs**

Het vinkje geeft aan of de steuncertificaten al automatisch aan de netbeheerder worden verkocht:

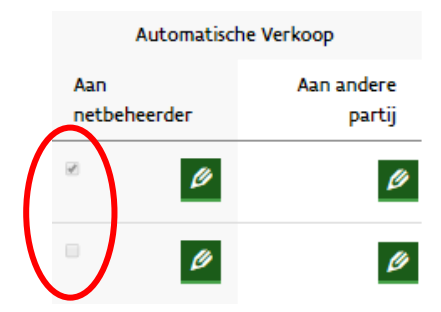

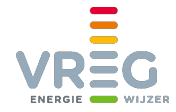

Is dat niet het geval, dan kan u via het potloodje een automatische verkoop aan minimumprijs instellen door te klikken op "Automatische verkoop toevoegen":

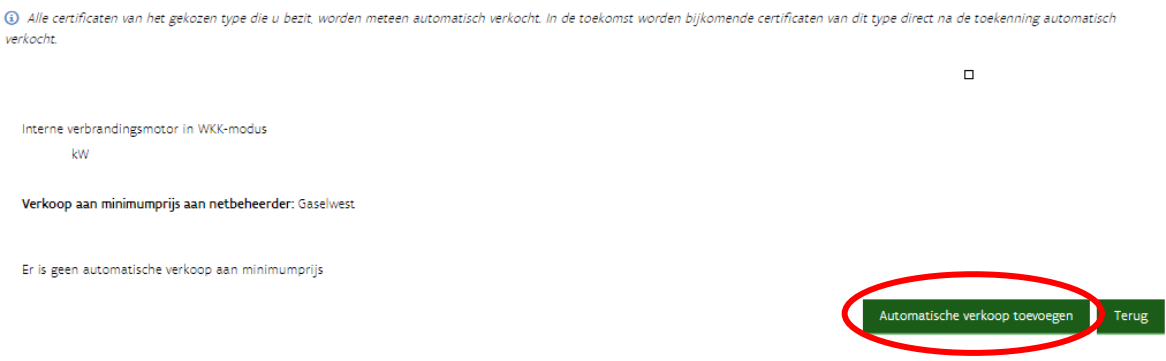

Een automatische verkoop aan minimumprijs moet niet door de netbeheerder aanvaard worden. Zij zijn immers verplicht steuncertificaten op te kopen aan minimumprijs als de producent dat wenst.

Een automatische verkoop aan minimumprijs weer uitzetten, kan u opnieuw via het potloodje waarna u klikt op "Verwijderen":

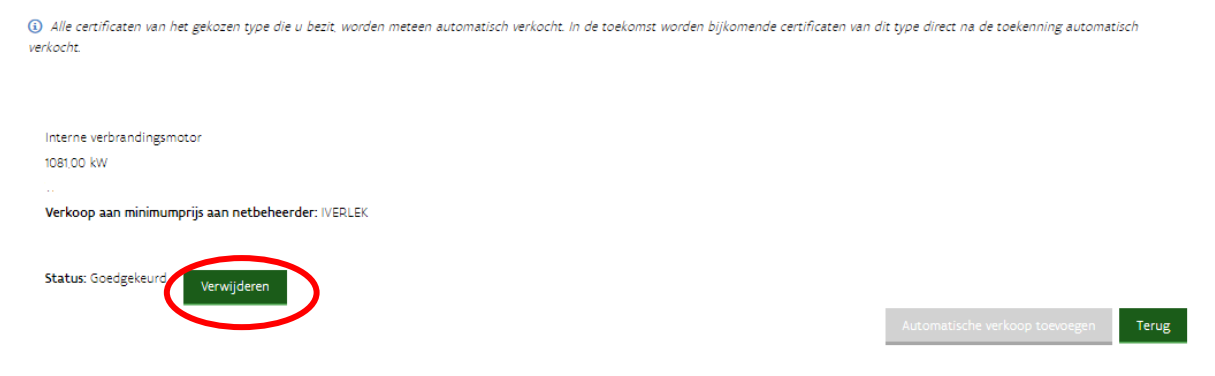

## <span id="page-17-0"></span>**2.3.2 Aan een andere partij tegen een contractueel vastgelegde prijs**

Garanties van oorsprong, of steuncertificaten die u niet aan minimumprijs kan/wil verkopen, kan u ook automatisch verkopen. U klikt dan op het potloodje onder Automatische verkoop > aan een andere partij:

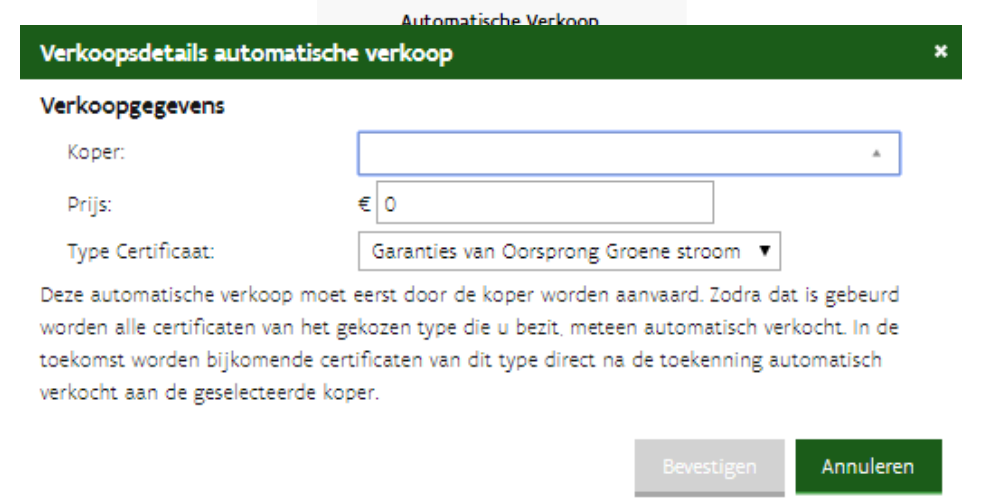

Op de volgende pagina klikt u op "Automatische verkoop toevoegen". Een pop-up verschijnt:

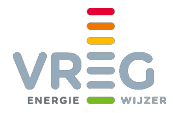

Typ minstens de eerste drie letters van de naam van de koper. Daarna zal het systeem de koper [beginnen opzoeken](#page-6-0) en een uitklaplijst tonen. Selecteer de juiste koper, voer de afgespro[ken prijs](#page-6-0)  in en selecteer het gewenste type certificaat. Klik daarna op "Bevestigen".

De ingevoerde automatische verkopen zijn daarna zichtbaar:

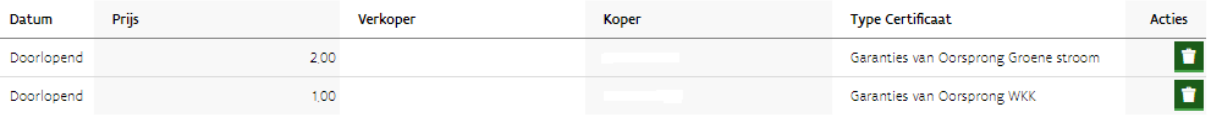

<span id="page-18-1"></span><span id="page-18-0"></span>Een ingevoerde automatische verkoop aan een marktpartij weer uitzetten, kan door te klikken op het vuilbakje rechts onder "Acties".

## 2.4 **Garanties van oorsprong toewijzen aan een andere verbruiker**

U kan alle GO's van een bepaalde installatie, meteen na het aanmaken automatisch laten toewijzen aan een andere verbruiker. De andere verbruiker die GO's krijgt toegewezen kan ze daarna niet meer verhandelen, maar wel gebruiken om het hernieuwbare karakter van zijn verbruik aan te tonen.

Toewijzen aan een andere verbruiker gebeurt ook op de pagina Transacties > Automatisch verkopen en toewijzen. Vul eventueel één of meerder zoekcriteria in en klik op de knop "Zoeken". **Ook als u geen zoekcriteria wenst in te voeren, moet u op de knop "Zoeken" klikken.**

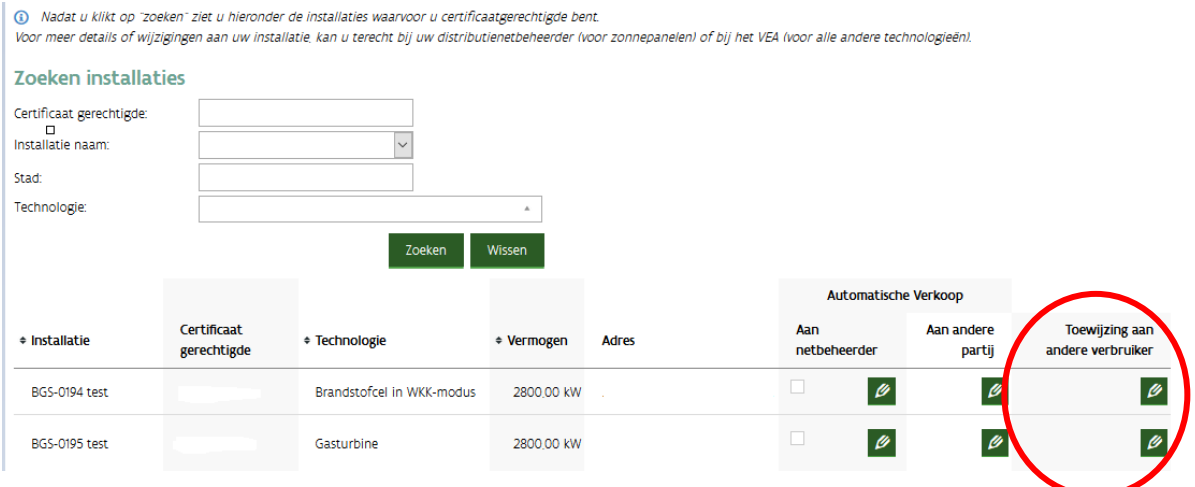

Alle installaties waarvoor u een automatische verkoop kan instellen worden vervolgens getoond:

Nadat u klikt op "Toewijzing toevoegen" krijgt u volgende pop-up te zien:

Selecteer hier een andere verbruiker door de eerste letters van de naam te typen. De andere verbruiker moet een account hebben in ons platform. Vul het EAN-nummer van de andere verbruiker in en geef eventueel een boodschap mee. Vervolgens klikt u op "Bevestigen".

U kan daarna de toegewezen GO's opvolgen in het [Transactieoverzicht](#page-23-0) door te zoeken op transactietype "Toewijzing aan andere verbruiker".

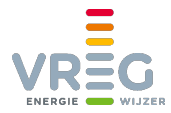

## <span id="page-19-0"></span>**2.5 (Automatische) verkopen annuleren of accepteren**

**Bilaterale verkopen en zelfindieningen voor de jaarlijkse quotumverplichting** moeten **door de tegenpartij geaccepteerd worden** voordat ze worden goedgekeurd. Ook wanneer een marktpartij geselecteerd werd als **koper van een automatische verkoop**, moet deze dat eerst accepteren.

Annuleren of accepteren kan [zodra een transactie verwerkt is](#page-13-2) en gebeurt op de pagina "Openstaande transacties":

| Home                 | Portefeuille                                                                |                | <b>Transacties</b>                                                         | Openstaande Transacties 8 |              | Quota<br>Mandaten |                                 |                                       |                                 |                                    |
|----------------------|-----------------------------------------------------------------------------|----------------|----------------------------------------------------------------------------|---------------------------|--------------|-------------------|---------------------------------|---------------------------------------|---------------------------------|------------------------------------|
|                      | <b>Openstaande Transacties</b>                                              |                | $\clubsuit$ > Certificatendatabank > Transacties - Openstaande transacties |                           |              |                   |                                 |                                       |                                 |                                    |
| Inkomend             | Totaal aantal: 1 Geselecteerd aantal: 0                                     |                |                                                                            |                           |              |                   |                                 |                                       |                                 |                                    |
| $\qquad \qquad \Box$ | $-$ Datum                                                                   | $+$ Prijs      | # Aantal                                                                   | Verkoper                  | Koper        | Transactietype    | Status transactie               | # Type certificaat                    |                                 | <b>Acties</b>                      |
| $\qquad \qquad \Box$ | 18/12/2018                                                                  | 2.00           | 500                                                                        | $\ddotsc$                 | Partij x     | Verkoop           | Goed te keuren                  |                                       | Steuncertificaten Groene stroom | 挂                                  |
| Uitgaand             | Totaal aantal: 3 Geselecteerd aantal: 0                                     |                |                                                                            |                           |              |                   |                                 | Aankoop accepteren                    |                                 | Aankoop annuleren                  |
| $\qquad \qquad \Box$ | - Datum                                                                     | <b>↑ Prijs</b> | # Aantal                                                                   | Verkoper                  | Koper        | Transactietype    | Status transactie               | ◆ Type certificaat                    |                                 | <b>Acties</b>                      |
| $\qquad \qquad \Box$ | 9/11/2018                                                                   | 25.00          | 95.                                                                        | Partij x                  | $\cdots$     | Verkoop           | Goed te keuren                  | Steuncertificaten Groene stroom       |                                 | $\equiv$                           |
| $\qquad \qquad \Box$ | 9/11/2018                                                                   | 25.00          | 380                                                                        | Partij x                  |              | Verkoop           | Goed te keuren                  | Steuncertificaten Groene stroom       |                                 | 且                                  |
| $\qquad \qquad \Box$ | 9/11/2018                                                                   | 2500           | 285                                                                        | Partij x                  |              | Verkoop           | Goed te keuren                  |                                       | Steuncertificaten Groene stroom | 目                                  |
| $\Box$               | Automatische aankopen<br>Totaal aantal: 2 Geselecteerd aantal: 0<br>- Datum | • Prijs        | <b>+ Aantal</b>                                                            | <b>Verkoper</b>           | <b>Koper</b> | Transactietype    | <b>Status transactie</b>        | • Type certificaat                    |                                 | Verkoop annuleren<br><b>Acties</b> |
| $\qquad \qquad \Box$ | Doorlopend                                                                  | 2.00           | Alle                                                                       |                           | Partij x     | Verkoop           | Goed te keuren                  | Garanties van Oorsprong Groene stroom |                                 | E                                  |
| $\qquad \qquad \Box$ | Doorlopend                                                                  | 2.00           | Alle                                                                       |                           | Partij x     | Verkoop           | Goed te keuren                  | Garanties van Oorsprong Groene stroom |                                 | 目                                  |
|                      |                                                                             |                |                                                                            |                           |              |                   | Automatische aankoop accepteren | Automatische aankoop annuleren        |                                 |                                    |

Door het rode bolletje in de groene balk bovenaan ziet u meteen of er nog openstaande transacties wachten op een reactie.

Om een transactie te accepteren, vinkt u deze aan en klikt u op "Aankoop accepteren". Annuleren gebeurt op dezelfde manier. Via de kolom "Acties" kan u eerst de details van de aangeboden certificaten bekijken, en daaronder de aankoop accepteren of annuleren.

<span id="page-19-1"></span>Zolang de koper een transactie niet geaccepteerd heeft kan ook de verkoper de transactie nog annuleren op de pagina "Openstaande transacties".

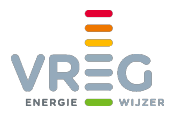

# <span id="page-20-0"></span>**3 UW PORTEFEUILLE**

## <span id="page-20-1"></span>**3.1 Overzicht portefeuille**

Onder Portefeuille > "Overzicht Portefeuille" kan u de steuncertificaten en garanties van oorsprong die u bezit terugvinden.

Enerzijds ziet u meteen het aantal certificaten dat u van elk type bezit:

## **Overzicht Portefeuille**

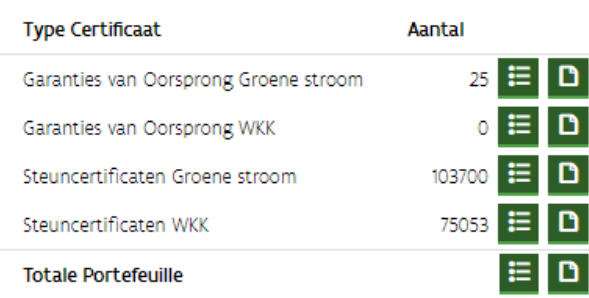

Door te klikken op het eerste icoontje (het lijstje met opsommingstekens) krijgt u meteen de details te zien van alle certificaten die u bezit van dit type. Het tweede icoontje geeft u meteen een CSV-lijst met de details van deze certificaten.

Anderzijds vindt u op deze pagina verschillende mogelijkheden om te zoeken binnen uw portefeuille:

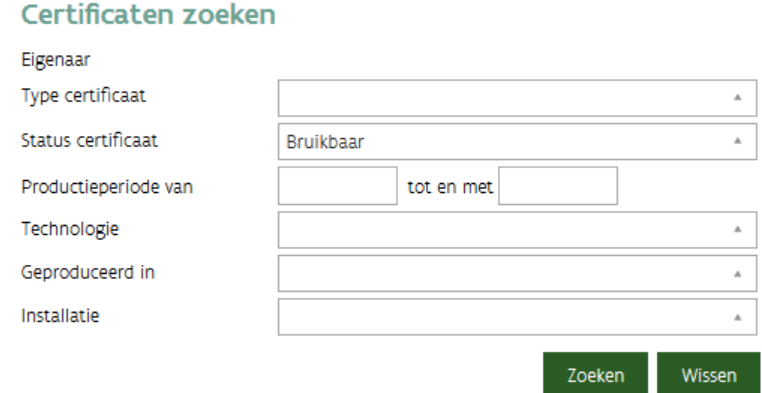

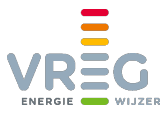

Als u klikt op "Zoeken" worden de details van de gevonden certificaten getoond:

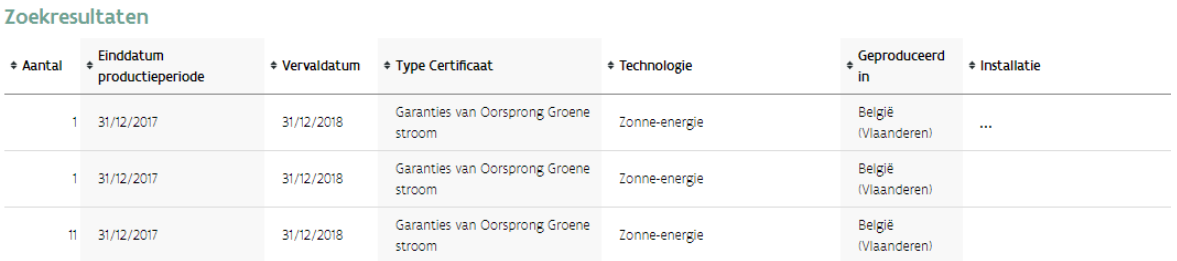

Certificaten die binnen minder dan drie weken vervallen, worden in het rood weergegeven:

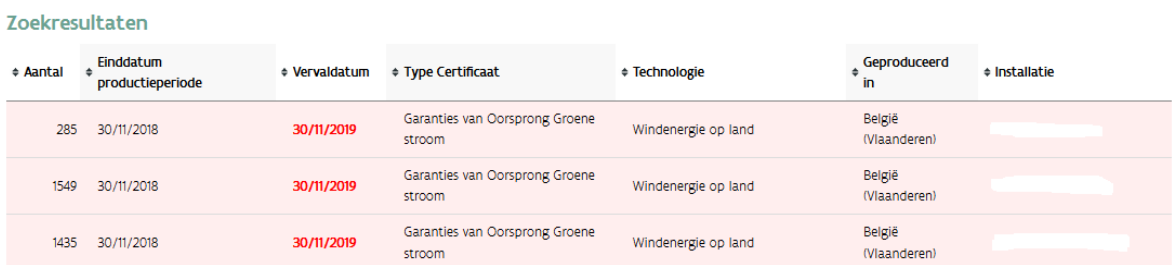

Onderaan hebt u de mogelijkheid om alle details van de getoonde certificaten naar een CSV om te zetten.

#### <span id="page-21-0"></span>**3.1.1 Ter plaatse verbruikte en toegewezen garanties van oorsprong**

Standaard worden enkel bruikbare certificaten in de Portefeuille getoond. Ter plaatse verbruikte [garanties van oorsprong](https://www.vreg.be/nl/algemene-info-over-garanties-van-oorsprong) of GO's die aan u werden toegewezen, kan u terugvinden door het zoekcriterium "Status certificaat" aan te passen:

#### Certificaten zoeken

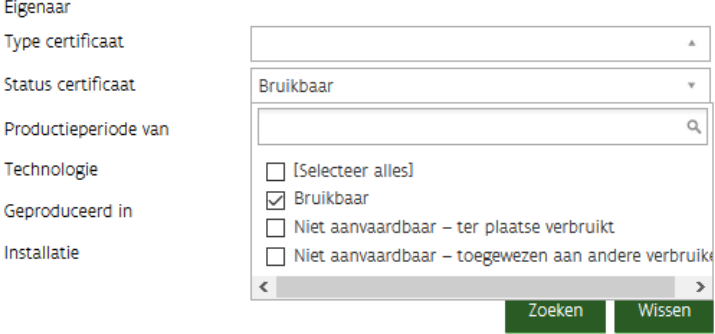

In de zoekresultaten worden ter plaatse verbruikte of toegewezen GO's uitgegrijsd weergegeven, om te benadrukken dat deze niet langer bruikbaar zijn:

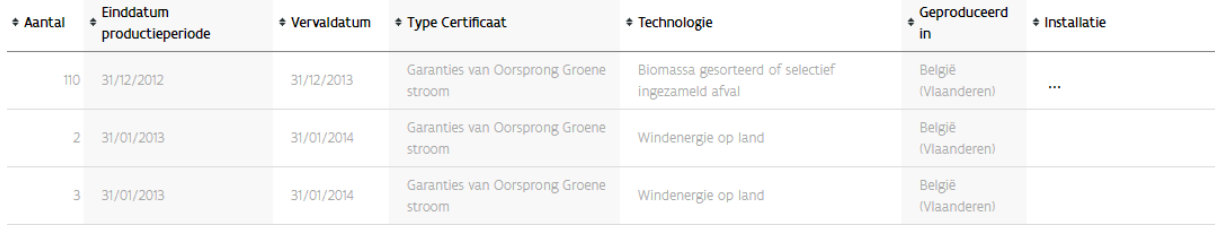

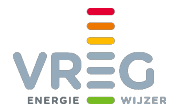

U kan de CSV van uw zoekresultaten onderaan opvragen. In deze lijst kan u de ter plaatse verbruikte GO's herkennen aan de combinatie van Status = "Niet aanvaardbaar" en Status reden = "Ter plaatse verbruikt". Toegewezen GO's hebben eveneens als Status "Niet aanvaardbaar", maar als Status reden staat hier "Toegewezen aan andere verbruiker".

## <span id="page-22-0"></span>**3.2 Historiek portefeuille (maandelijkse download)**

Het is mogelijk om de **1e dag van elke maand een download van uw volledige portefeuille** te ontvangen. Als u aangeeft dat u dat wenst, kan u de downloads van de laatste 3 maanden terugvinden op de pagina Portefeuille > "Historiek Portefeuille":

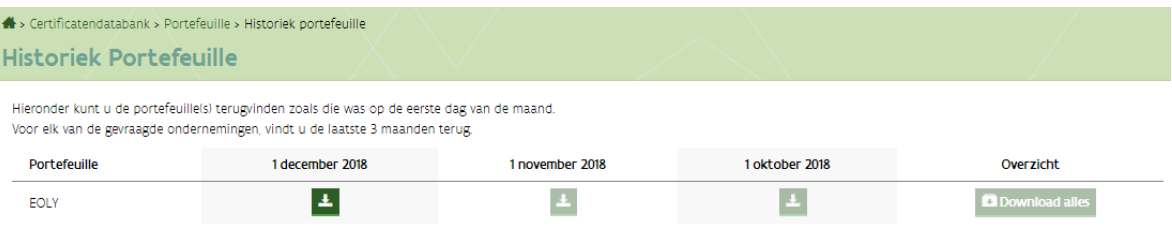

Aangeven dat u deze downloads wenst kan op de pagina Portefeuille > "Overzicht Portefeuille":

#### **Historiek Portefeuille**

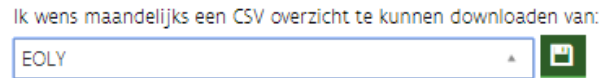

Selecteer in de uitklaplijst de partij(en) waarvoor u de downloads wil ontvangen. Vergeet niet op het icoontje te klikken om uw keuze op te slaan!

U kan op de pagina "Historiek Portefeuille" meteen nakijken of uw keuze goed werd bewaard. Als er nog geen downloads werden aangevraagd, vindt u op deze pagina volgende melding:

<span id="page-22-1"></span>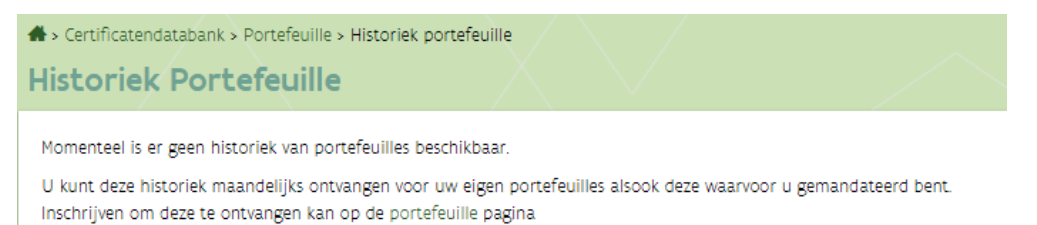

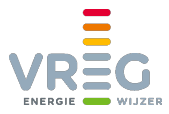

# <span id="page-23-0"></span>**4 TRANSACTIES ZOEKEN**

Onder Transacties > Transacties zoeken kan u alle transacties vanaf juli 2013 bekijken. Met de zoekcriteria bovenaan kan u de zoekresultaten beperken:

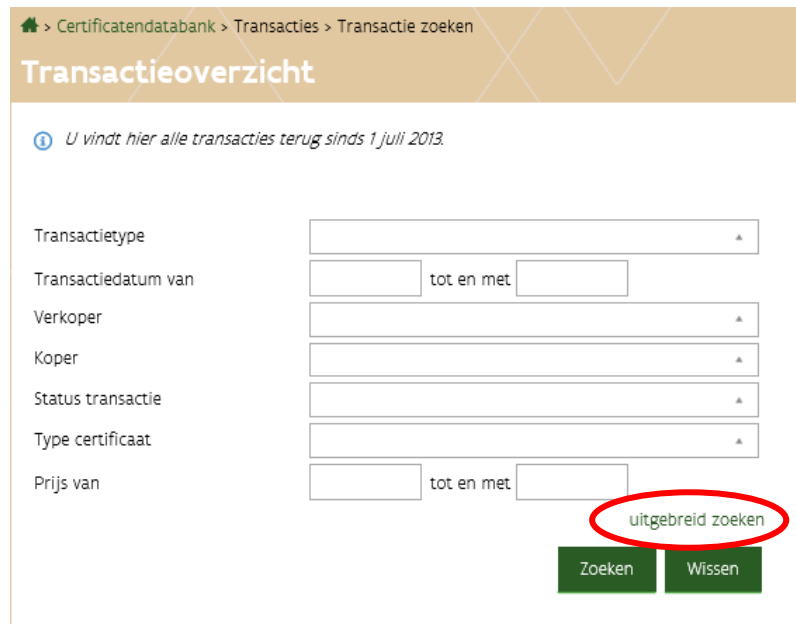

Standaard is de periode beperkt tot de voorbije drie dagen. U kan dat aanpassen indien nodig.

Door te klikken op "uitgebreid zoeken" krijgt u nog meer criteria op basis waarvan u uw transacties kan opvragen:

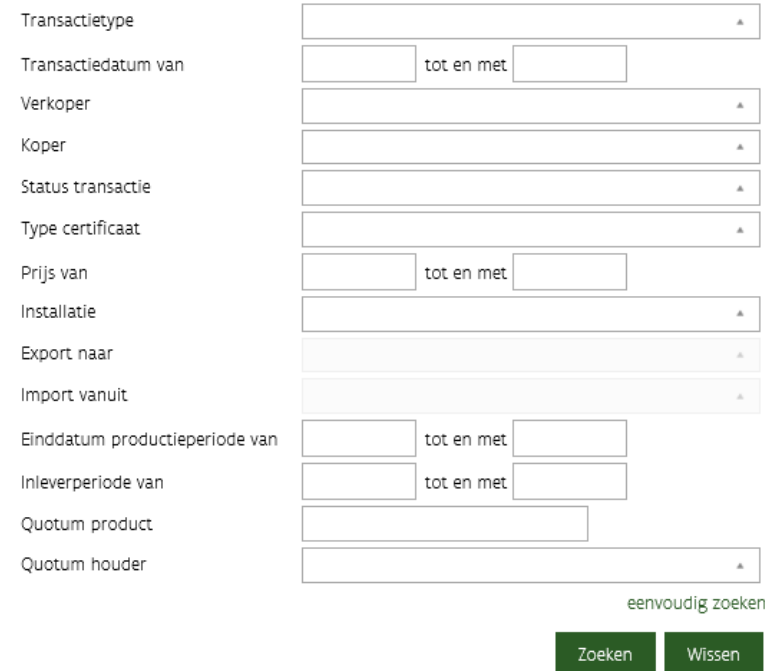

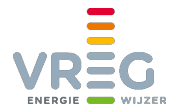

Nadat u klikt op "Zoeken" worden onderaan de transacties getoond:

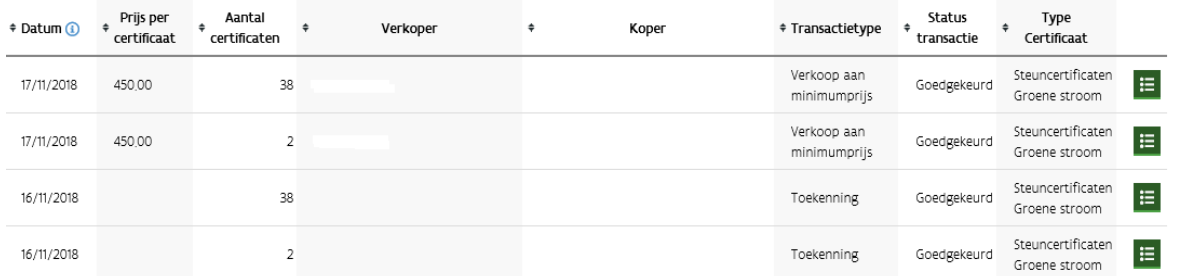

<span id="page-24-0"></span>Via het icoontje rechts kan u d[e details van de transactie bekijken.](#page-24-2)

## **4.1 Lijsten met details van transacties**

#### <span id="page-24-1"></span>**4.1.1 CSV van transacties**

Onder de lijst van transacties kan u een CSV opvragen met daarin de **details van de transacties**:

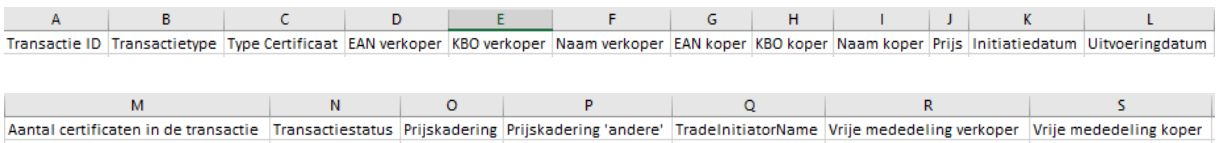

## <span id="page-24-2"></span>**4.1.2 CSV van certificatensets in één transactie**

Via de groene knoppen rechts kan u naar de details van een transactie gaan:

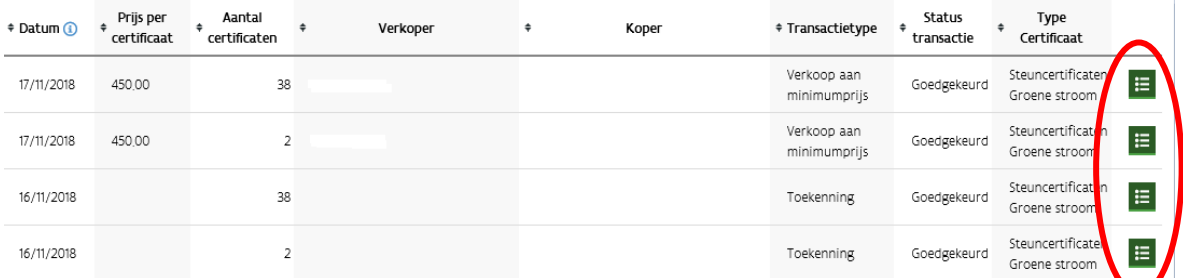

Ook hier kan u een CSV opvragen.

Deze **CSV** geeft in de kolommen A tot en met S de details van de transactie. In de kolommen T en volgende wordt hier **bijkomend ook de informatie van de verschillende certificatensets** uit de transacties meegegeven:

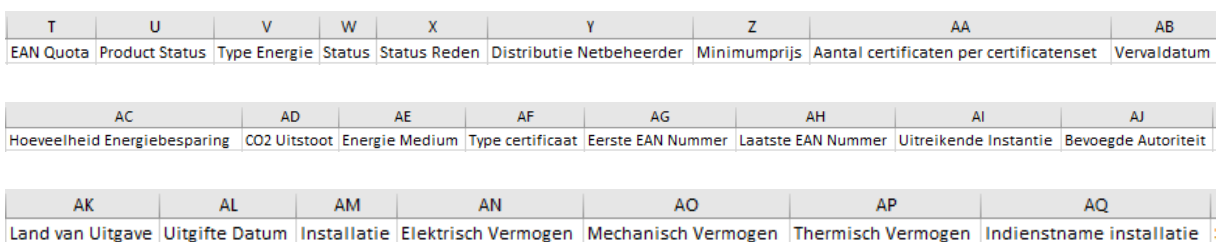

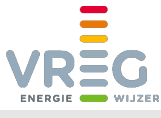

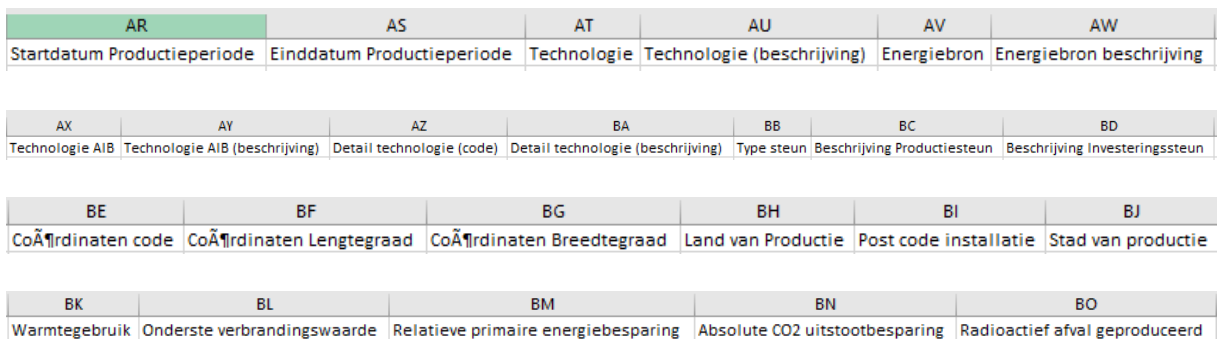

Een transactie waarin 5 certificatensets worden verhandeld, bevat dus eerst 5 rijen met 5 keer exact dezelfde informatie over de transactie (kolommen A tot en met S). In de verdere kolommen staat de informatie per certificatenset.

## <span id="page-25-0"></span>**4.1.3 CSV van certificatensets in meerdere transacties**

Onder de lijst van transacties kan u via de knop "CSV Certificaten" een CSV opvragen met de details van alle certificatensets (zoals beschreven in [5.2 hierboven\)](#page-24-2) uit meerdere transacties.

<span id="page-25-1"></span>Als u deze CSV-lijst opvraagt, wordt die niet meteen gegenereerd. U krijgt een automatische mail zodra de gevraagde lijst klaar is. Vanaf dan kan u de gevraagde lijst gedurende 7 dagen ophalen op de pagina Transacties > Details transacties.

## **4.2 Hoe kan u nagaan of u uw certificaten heeft ontvangen?**

Certificaten worden toegekend via een transactie van het type "Aanmaak". Als u wil nagaan of u al uw certificaten heeft gekregen, zoekt u onder Transacties > "Transacties zoeken" naar **transacties van het type "Aanmaak"**.

Via de [uitgebreide zoekmogelijkheden](#page-22-1) kan u bovendien nagaan of certificaten werden toegekend

- voor een bepaalde productieperiode, en/of
- voor een bepaald type certificaat, en/of

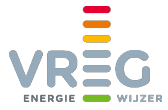

• voor één of meerdere installaties.

(Begin het installatiekenmerk te typen in het invulveld. Zodra u minstens 3 tekens typt, zal het systeem een uitklaplijst genereren.)

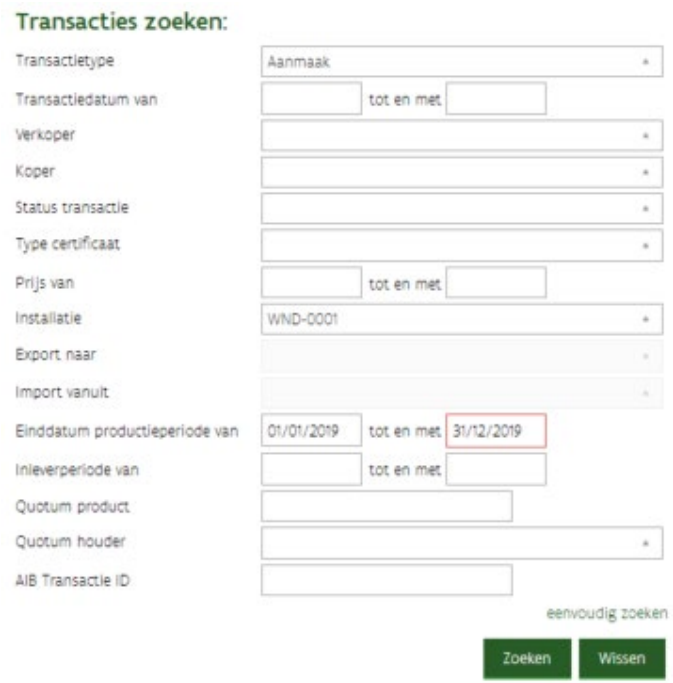

Als u zoekt op enkel het transactietype = "Aanmaak", dan ziet u in de zoekresultaten ook meteen de installatie en de productieperiode.

In de ["CSV certificaten"](#page-24-0) die u kan opvragen onder de zoekresultaten van de pagina "Transacties zoeken" vindt u de begin- en einddatum van de productieperiode, de installatie, en alle andere details van de toegekende certificaten.

#### <span id="page-26-0"></span>**4.2.1 Automatische mail wanneer certificaten werden aangemaakt**

U kan ervoor kiezen om een automatische mail te ontvangen, telkens wanneer certificaten voor u werden aangemaakt. Daarvoor zet u het volgende vinkje aan onder [Mijn Gegevens > Voorkeuren:](#page-37-0)

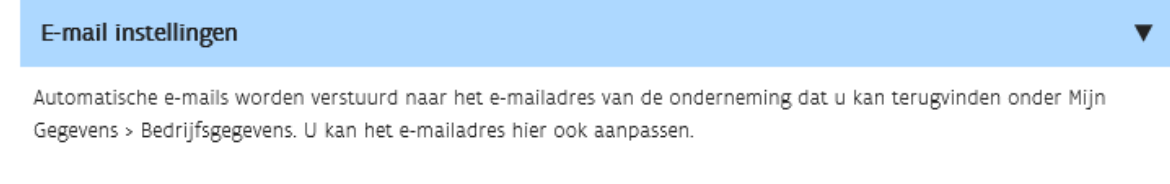

Ik wil een automatische e-mail ontvangen wanneer steuncertificaten of garanties van oorsprong worden toegekend

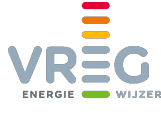

## <span id="page-27-0"></span>**4.3 Hoe kan u nagaan of u uw certificaten (automatisch) verkocht werden (aan minimumprijs)?**

Als u wil nagaan of uw certificaten goed verkocht werden, al dan niet automatisch, zoekt u onder Transacties > "Transacties zoeken" naar **transacties van het type "Verkoop"**. Wil u de verkopen aan de netbeheerder tegen minimumprijs controleren, kan kiest u voor het **type "Verkoop aan minimumprijs"**:

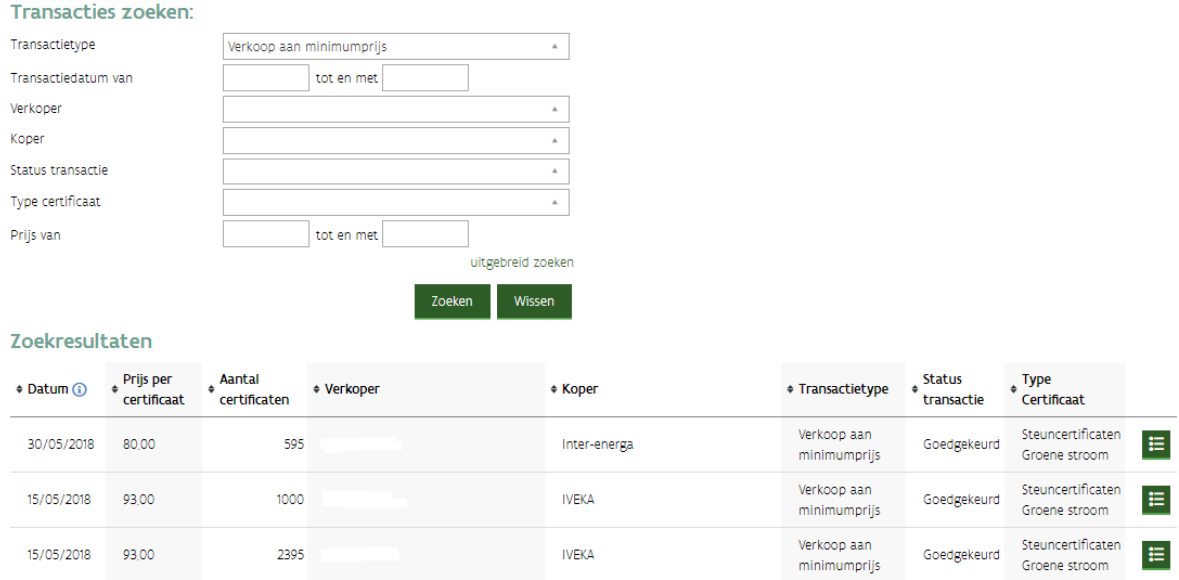

Via de uitgebreide zoekmogelijkheden kan u ook hier meer specifiek zoeken naar welke certificaten precies werden verkocht:

- van een bepaalde productieperiode, en/of
- een bepaald type certificaat, en/of
- van één of meerdere installaties. (Begin het installatiekenmerk te typen in het invulveld. Zodra u minstens 3 tekens typt, zal het systeem een uitklaplijst genereren.)

## <span id="page-27-1"></span>**4.4 Een prijs toevoegen aan uw imports**

Nadat een import is goedgekeurd, kan u bij de details van de transactie een prijs toevoegen als u dat wenst. Nadat u rechts onderaan klikt op "Opslaan" is de prijs bewaard.

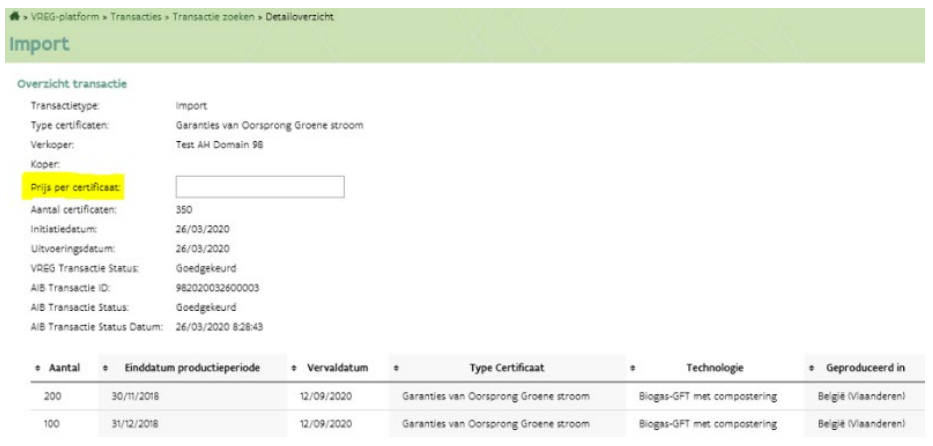

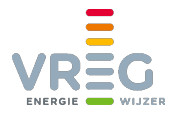

# <span id="page-28-0"></span>**5 QUOTA**

Op de pagina "Quota" vindt u een **overzicht van alle inleverperiodes** voor steuncertificaten of garanties van oorsprong. Voor steuncertificaten is er één inleverperiode per jaar, voor GO's komen de inleverperiodes overeen met de maanden waarin groene stroom werd geleverd.

Een inleverperiode kan verschillende statussen hebben:

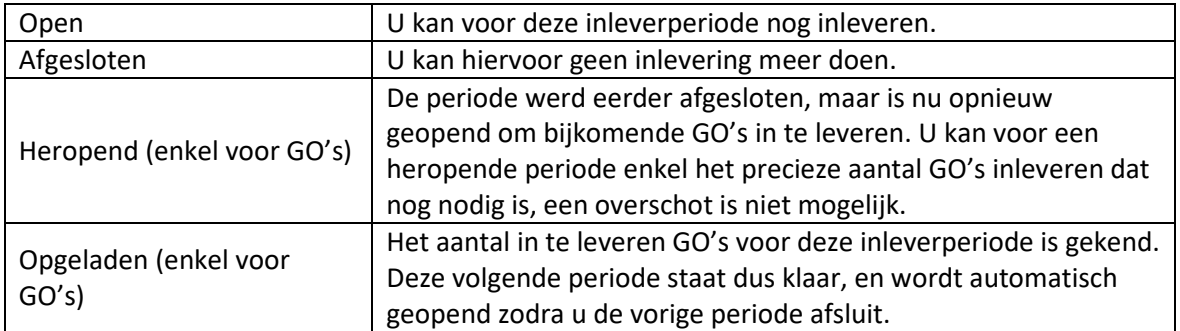

U kan op deze pagina terugvinden hoeveel steuncertificaten of GO's u moet inleveren, hoeveel er al ingeleverd zijn en hoeveel er eventueel tekort of teveel zijn.

<span id="page-28-1"></span>Opgelet! Het aantal ingeleverd wordt pas aangepast nadat de transactie van type "Inleveren" [volledig werd verwerkt!](#page-13-1)

## **5.1 Inleverperiode afsluiten**

<span id="page-28-2"></span>Als u voldoende steuncertificaten of GO's hebt ingeleverd, kan u de inleverperiode afsluiten.

## **5.1.1 Steuncertificaten**

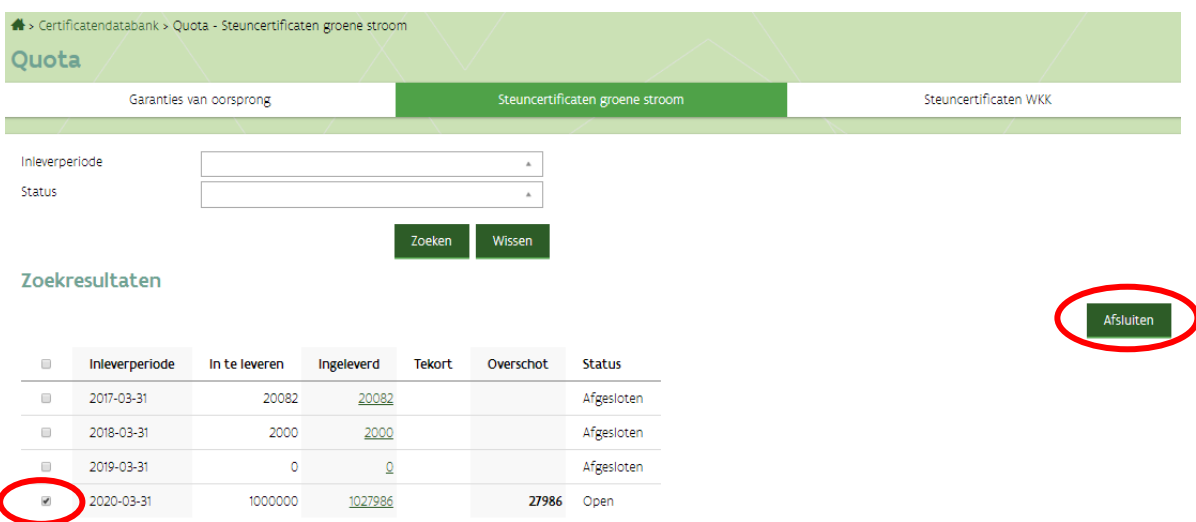

Zodra u een open periode aanvinkt, wordt de knop "afsluiten" bruikbaar.

Bij een eventueel overschot worden de oudste steuncertificaten voor het quotum gebruikt. De anderen worden terug in uw portefeuille gezet via een transactie van type "Vrijgeven". Meteen na het afsluiten van de inleverperiode zijn deze terug beschikbaar voor andere transacties.

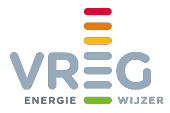

## <span id="page-29-0"></span>**5.1.2 Garanties van oorsprong**

Om een inleverperiode van GO's te kunnen afsluiten, moet u **eerst filteren zodat enkel inleverperiodes met status "Open" getoond worden**:

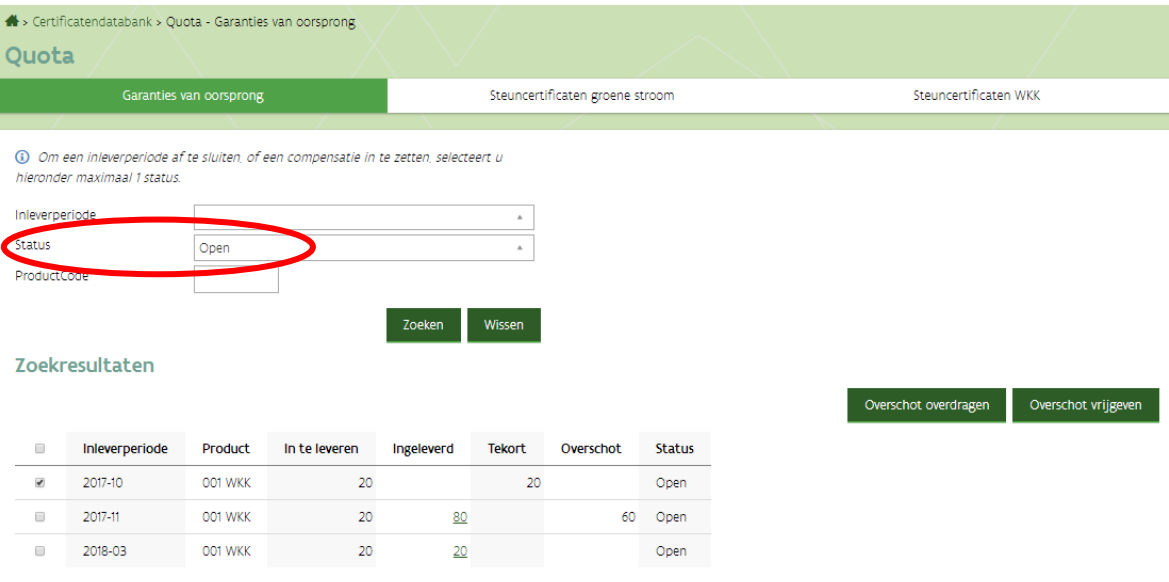

Zodra u een open periode aanvinkt, worden de knoppen "Overschot overdragen" en "Overschot vrijgeven" bruikbaar.

## <span id="page-29-1"></span>*5.1.2.1 Overschot overdragen*

U kan een overschot aan GO's **overdragen naar de volgende inleverperiode, zolang ze nog minstens geldig zijn tot de 1e dag van die volgende inleverperiode**. Hierdoor kan u voorkomen dat GO's vervallen.

Bijvoorbeeld: vandaag is het 20 december openstaande inleverperiode is september er is een overschot aan GO's ingeleverd, deze vervallen op 10 november

 $\Rightarrow$  Als deze GO's nog in uw portefeuille hadden gezeten, waren ze ondertussen vervallen. Doordat u ze voor hun vervaldatum alvast heeft ingeleverd voor inleverperiode september, kan u ze nog overdragen naar en dus gebruiken voor inleverperiode oktober en november. Voor inleverperiode december kunnen ze niet meer gebruikt worden (vervaldatum 10 november).

De oudste steuncertificaten worden altijd eerst voor het quotum gebruikt, de GO's die nog het langst bruikbaar zijn worden overgedragen.

Als er GO's gaan vervallen door een periode af te sluiten en daarbij te kiezen voor "overschot overdragen", wordt u daarvan geïnformeerd met volgende pop-up:

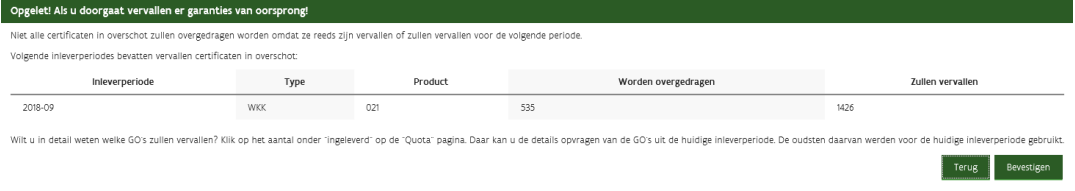

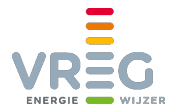

U vindt deze handelingen nadien terug onder Transacties zoeken via **transacties van type "Overdragen"**. Bij de details van deze transa[cties vindt u de inleve](#page-22-1)rperiode en het product:

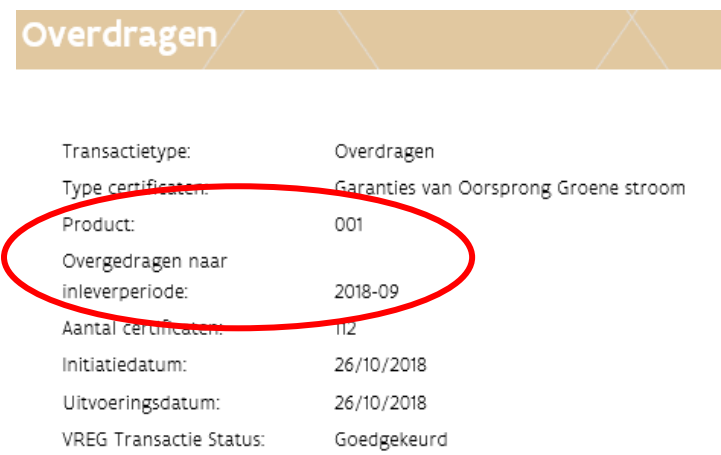

## <span id="page-30-0"></span>*5.1.2.2 Overschot vrijgeven*

Als u kiest voor "Overschot vrijgeven" wordt het teveel aan GO's terug in uw portefeuille gezet via een transactie van type "Vrijgeven". U kan ze dan opnieuw bilateraal verhandelen, exporteren of later opnieuw inleveren.

**GO's waarvoor de vervaldatum voorbij is, vervallen onherroepelijk op het moment dat u ze vrijgeeft!** 

 $\Rightarrow$  De GO's met vervaldatum 10 november uit het voorbeeld hierboven, zouden dus vervallen als u ze op 20 december vrijgeeft.

Als er GO's gaan vervallen door een periode af te sluiten en daarbij te kiezen voor "overschot vrijgeven", wordt u daarvan geïnformeerd met volgende pop-up:

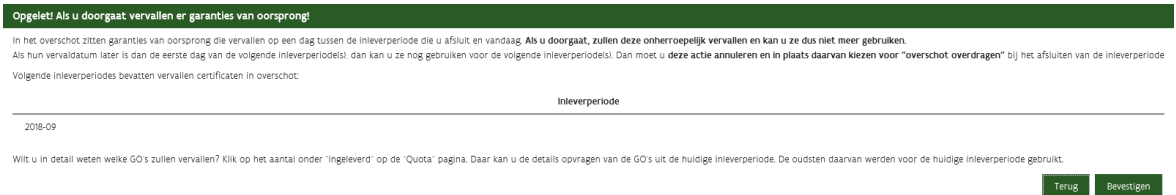

De oudste steuncertificaten worden altijd eerst voor het quotum gebruikt, de GO's die nog het langst bruikbaar zijn worden vrijgegeven.

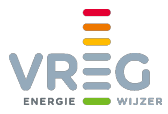

# <span id="page-31-0"></span>**6 MANDAAT GEVEN**

U kan een andere partij een mandaat geven om uw certificaten in uw plaats te beheren. Dat doet u onder de tab "Mandaten":

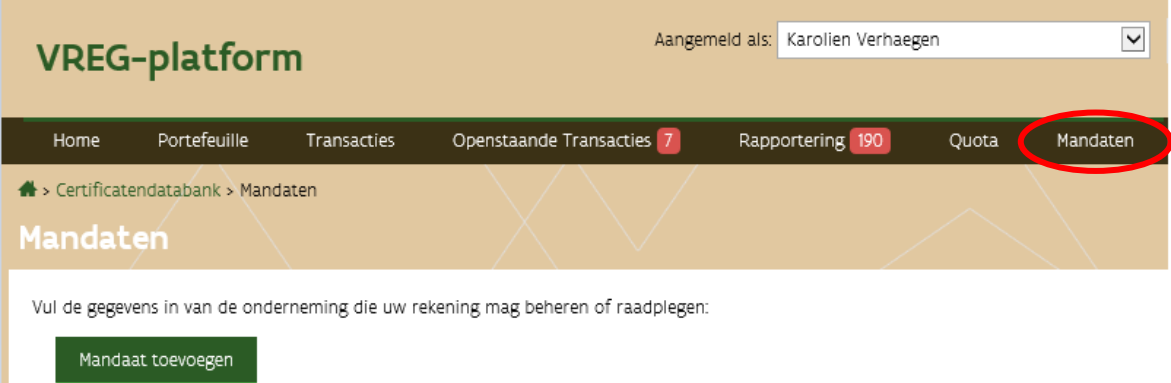

#### Klik op "Mandaat toevoegen" en vervolgens op het plusteken:

Vul de gegevens in van de onderneming die uw rekening mag beheren of raadplegen:

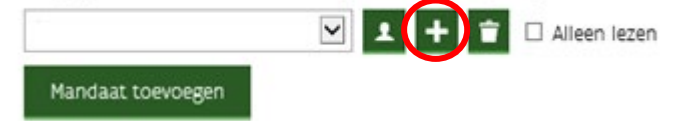

Volgende pop-up verschijnt:

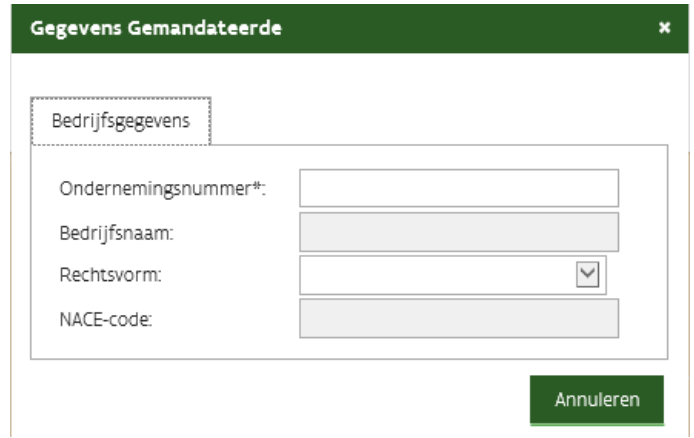

Vul het ondernemingsnummer (10 cijfers **zonder punten ertussen**) in van de partij aan wie u een mandaat wil geven. De bedrijfsnaam wordt vervolgens automatisch ingevuld. U kan enkel een mandaat geven aan ondernemingen die zich voor ons platform hebben geregistreerd. Klik daarna op "Ok".

Via het vinkje kan u ervoor kiezen om een mandaat alleen-lezen te maken. De gemandateerde kan dan geen transacties voor u invoeren maar wel uw portefeuille en alle transacties bekijken.

Vul de gegevens in van de onderneming die uw rekening mag beheren of raadplegen:

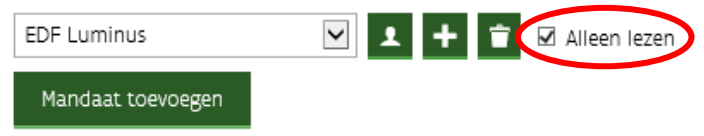

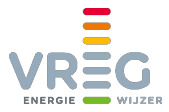

Via het vuilbakje kan u een gegeven mandaat op elk moment weer verwijderen.

<span id="page-32-0"></span>Door nogmaals te klikken op de knop "Mandaat toevoegen" kan u een mandaat geven aan verschillende andere partijen.

## **6.1 Via een mandaat andermans portefeuille beheren**

Als u van een andere marktpartij een mandaat heeft gekregen om diens certificatenportefeuille te beheren, zal u zien dat u overal de keuze krijgt om met uw eigen portefeuille aan de slag te gaan, of met de portefeuille(s) waarvoor u een mandaat heeft gekregen.

Bij het **[overzicht van de portefeuille](#page-37-2)**, kan u via een uitklaplijst selecteren van welke partij u de portefeuille wil zien:

## **Overzicht Portefeuille Type Certificaat** Aantal 19317 Garanties van Oorsprong Groene stroom  $200$ Garanties van Oorsprong WKK Steuncertificaten Groene stroom 184286 Steuncertificaten WKK  $\Omega$

Bij het opvragen van een **[maandelijkse download van de volledige portefeuille](#page-22-0)**, kan u kiezen van welke partij(en) u dit wil ontvangen:

## **Historiek Portefeuille**

**Totale Portefeuille** 

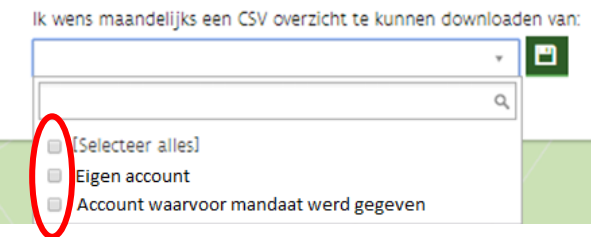

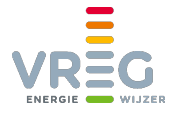

Als u bij het **[invoeren van een transactie](#page-3-5)** certificaten gaat selecteren, kan u via een uitklaplijst kiezen van welke partij u certificaten wil gaan verhandelen:

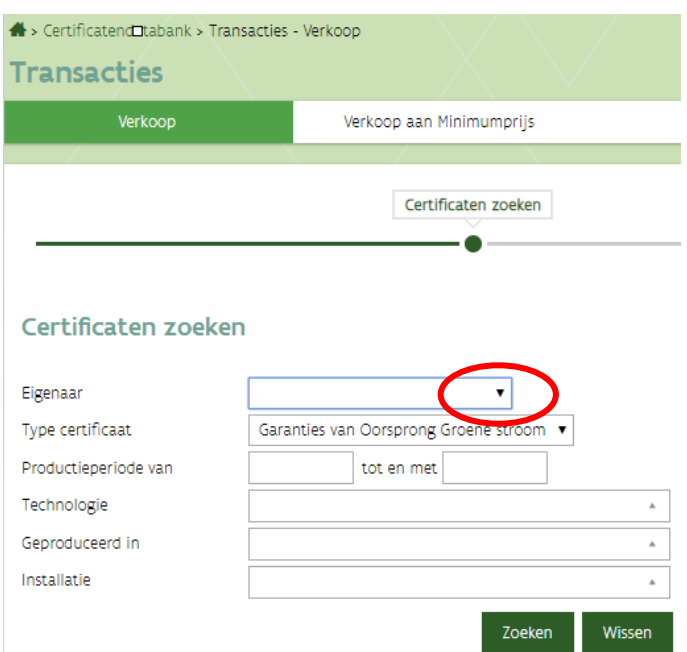

Bij het **[zoeken in de transacties](#page-19-1)**, kan u ook de transacties van de partij(en) waarvoor u een mandaat heeft terugvinden.

U kan een **[automatische verkoop instellen of uitschakelen](#page-13-1)** voor de partij(en) die u een mandaat gaven.

Ook het **[accepteren of annuleren van transacties](#page-18-1)** is mogelijk met een mandaat.

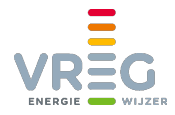

# <span id="page-34-0"></span>**7 UW GEGEVENS EN VOORKEUREN WIJZIGEN**

Om toegang te krijgen tot uw gegevens klikt u rechtsbovenaan op "mijn Gegevens":

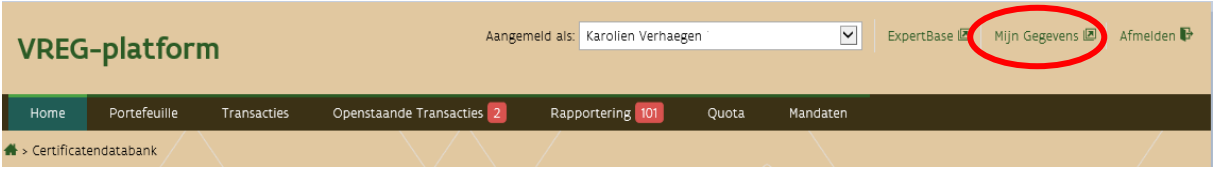

U krijgt hier vier verschillende tabbladen te zien, die u kan aanpassen door **rechts onderaan te klikken op "Wijzigen"**.

Vergeet de wijzigingen niet op te slaan!

<span id="page-34-1"></span>Om terug te gaan naar het VREG-platform klikt u rechtsbovenaan op "Mijn Certificaten":

## **7.1 Persoonsgegevens**

Hier kan u uw persoonlijke gegevens aanpassen:

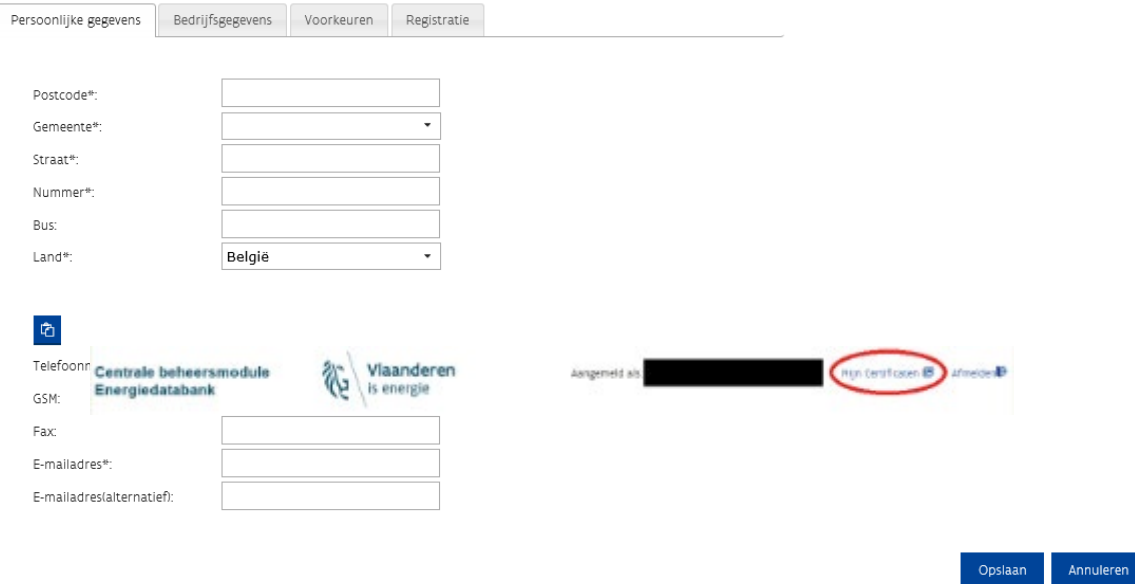

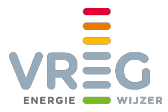

## <span id="page-35-0"></span>**7.2 Bedrijfsgegevens**

Hier kan u de gegevens van uw onderneming bekijken en in beperkte mate aanpassen. De velden die uit de KBO worden opgehaald kan u niet aanpassen:

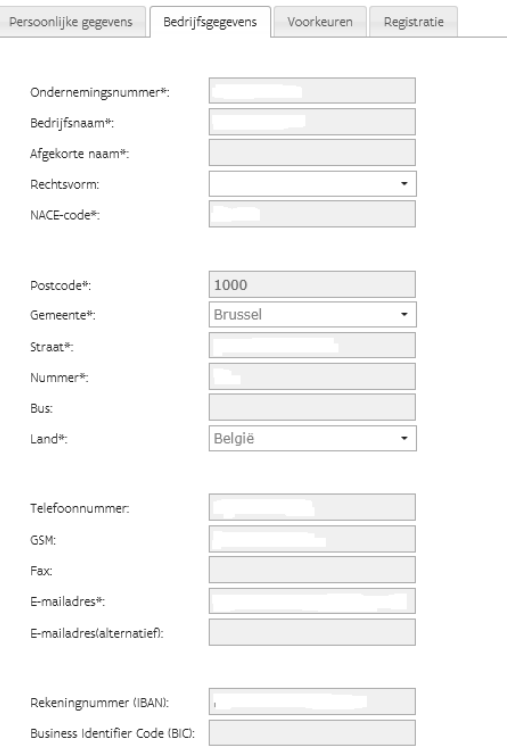

## <span id="page-35-1"></span>**7.3 Voorkeuren**

Op dit tabblad kan u de voorkeuren aanpassen voor uw account. Let op, **u hebt het profiel "Verantwoordelijke" nodig om hier aanpassingen te kunnen doen!**

## <span id="page-35-2"></span>**7.3.1 Aankoop van certificaten**

Als u dit vinkje aanzet, verschijnt u in de lijst van mogelijke kopers, die de verkoper te zien krijgt bij het invoeren van de transactie. **Als dit vinkje uitstaat, kan u dus geen certificaten aankopen** in het VREG-platform:

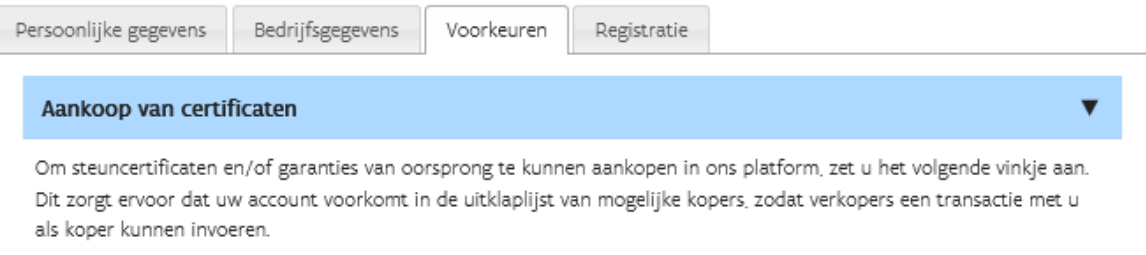

Il Ik wil aankopen, voeg mijn account toe aan de uitklaplijst van mogelijke kopers

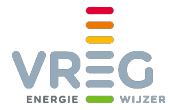

 $\overline{\mathbf{v}}$ 

## <span id="page-36-0"></span>**7.3.2 Publieke lijsten potentiële kopers en verkopers**

Als u hier aanvinkt dat u interesse heeft om steuncertificaten en/of GO's te kopen en/of te verkopen, worden uw **contactgegevens opgenomen in onze [lijsten van potentiële kopers en](https://www.vreg.be/nl/verhandelen-van-steuncertificaten-en-gos)  [verkopers op onze website](https://www.vreg.be/nl/verhandelen-van-steuncertificaten-en-gos)**:

#### Publieke lijsten potentiële kopers en verkopers

Wilt u vermeld worden op onze publieke lijsten van potentiële kopers en/of verkopers van steuncertificaten en/of garanties van oorsprong?

Deze lijsten zijn beschikbaar in het VREG-platform en via onze website. Geïnteresseerde marktpartijen kunnen op basis van deze lijsten met u contact opnemen om eventueel een contract af te sluiten.

Als u op de lijst wil staan, duid dan hieronder aan welke types certificaten u wil kopen en/of verkopen:

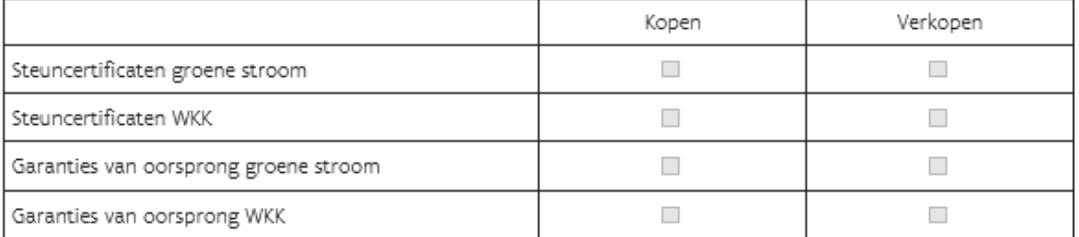

Opgelet! Om effectief te kunnen aankopen moet u ook het vinkje onder "Aankoop van certificaten" aanzetten. Dat staat los van deze publieke lijsten.

#### Welke contactgegevens mogen worden opgenomen in de lijst?

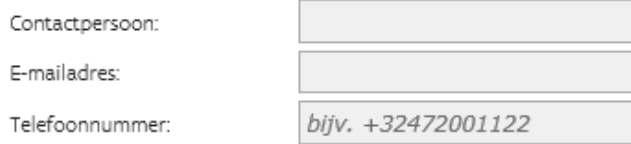

Als u niet langer op onze publieke lijsten vermeld wil worden, vinkt u hierboven alles uit. U wordt dan automatisch uit de lijsten verwijderd.

#### <span id="page-36-1"></span>**7.3.3 Internationaal verhandelen van garanties van oorsprong**

Dit vinkje moet u aanzetten als u GO's wil [importeren of exporteren via de AIB HUB:](#page-7-1)

Internationaal verhandelen van garanties van oorsprong

Om garanties van oorsprong te kunnen verhandelen buiten Vlaanderen hebt u toegang nodig tot de AIB HUB. Als u het volgende vinkje aanzet, wordt uw account automatisch doorgegeven en kan u garanties van oorsprong importeren en exporteren:

Il Ik wil garanties van oorsprong verhandelen buiten Vlaanderen

De **eerstvolgende dag nadat** u dit heeft aangevinkt kan u importeren en exporteren.

 $\overline{\phantom{a}}$ 

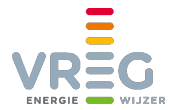

## <span id="page-37-0"></span>**7.3.4 E-mail instellingen**

Onder deze titel kan u tenslotte aangeven of u een [automatische mail wil ontvangen wanneer er](#page-26-0)  [certificaten zijn aangemaakt](#page-26-0) en/of wanneer certificaten binnen drie weken gaan vervallen:

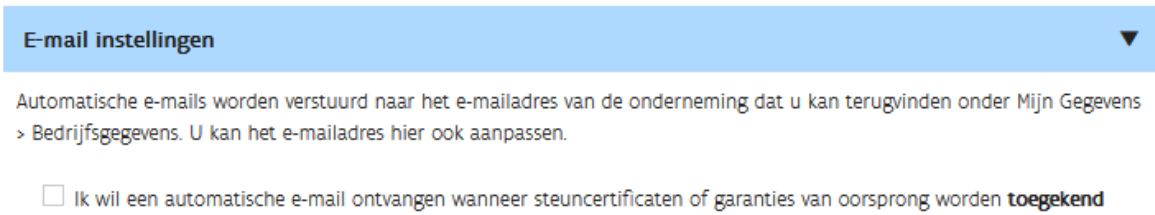

<span id="page-37-1"></span> $\boxtimes$  Ik wil een automatische mail ontvangen, 3 weken voordat steuncertificaten en/of garanties van oorsprong vervallen.

## **7.4 Registratie**

Op dit tabblad ziet u een overzicht van uw registratie: het unieke nummer dat uw account in ons platform kenmerkt ("Member EAN"), en de profielen die u heeft in Gebruikersbeheer:

<span id="page-37-2"></span>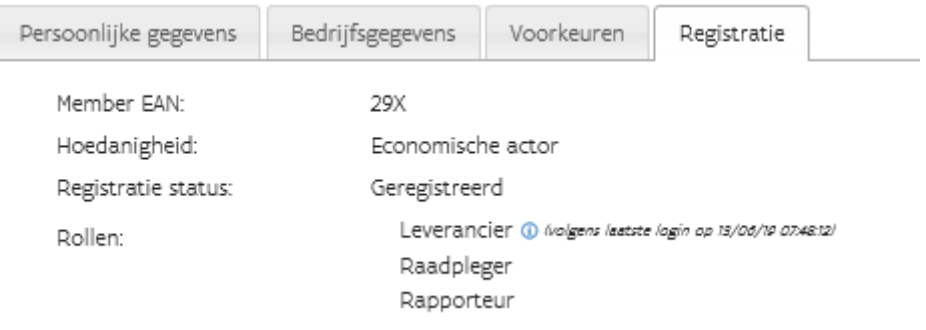

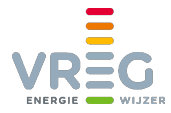

# <span id="page-38-0"></span>**8 CONTACT**

Hebt u na het doornemen van deze handleiding nog verdere vragen bij het gebruik van het VREGplatform, contacteer ons dan via [datamanagement@vreg.be](mailto:datamanagement@vreg.be) of op 02/897.27.09.